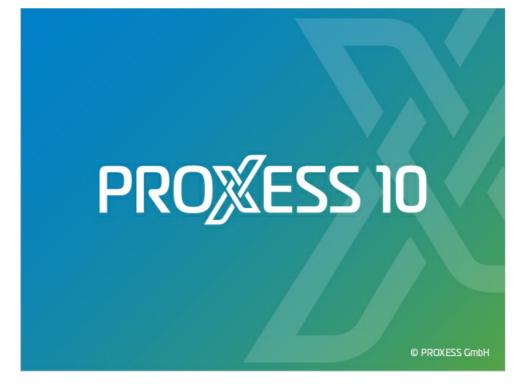

# DOCUMENTATION PROXESS WEB CLIENT

Status: PROXESS 10 Release 2020 R2 (incl. Feature Package)

# Inhaltsverzeichnis

| About this documentation                     | 5    |
|----------------------------------------------|------|
| Copyright                                    | 5    |
| Conventions                                  | 6    |
| About the PROXESS Web Client                 | 7    |
| The home page                                | 7    |
| Applications                                 | 9    |
| The Help menu                                | 10   |
| Info_Help_Videos                             | 10   |
| Video tutorials                              | 11   |
| Online help                                  | 12   |
| Login                                        | 13   |
| Login                                        | 13   |
| Logout                                       | 15   |
| Change password                              | 16   |
| Settings                                     | 18   |
| Settings (user)                              | 18   |
| Refresh cache                                | 20   |
| Change database                              | 21   |
| Change database                              | 21   |
| Search                                       | 22   |
| Quick search (filter search)                 | 22   |
| Quick search                                 | . 22 |
| Filter search                                | . 23 |
| Configure filter search (administrator)      | . 24 |
| Keyword search                               | 25   |
| Automatic search term completion             | 25   |
| Overview of keyword search                   | 26   |
| Configure search (keyword search)            | 31   |
| Save, rename, delete search (keyword search) | 33   |
| Select search mask (keyword search)          | 35   |
| Search wizard (keyword search)               | 36   |
| Search in file                               | 39   |
| Search in the viewer                         | 39   |
| Path search                                  | 41   |
| Path search                                  | 41   |
| Search box                                   | 42   |
| Search box                                   | . 42 |
| Refine search or new search from the hitlist | 44   |

| Refine search or new search from the hitlist      | 44       |
|---------------------------------------------------|----------|
| Search using hitlist column                       | . 46     |
| Search using hitlist column                       | 46       |
| Hitlist                                           | . 47     |
| Set up hitlist                                    | . 47     |
| Create new hitlist                                | . 50     |
| Scroll through the hitlist                        | . 51     |
| Group hitlist                                     | . 53     |
| Export hitlist as CSV file                        | . 54     |
| Display column totals                             | . 55     |
| Display document                                  | . 56     |
| Display document                                  | . 56     |
| View document information                         | 58       |
| Display cross-referenced document                 | . 59     |
| Display file                                      | . 60     |
| Display document in the viewer                    | . 60     |
| Show file versions                                | 62       |
| Supported file formats for display                | . 63     |
| Add file                                          | . 67     |
| Add file                                          | 67       |
| Edit file (annotations redactions stamp)          | . 69     |
| Annotations for a file (overview)                 | . 69     |
| Text annotation for a file                        | . 71     |
| Link to file                                      | . 73     |
| Add image stamp to file                           | . 74     |
| Add redactions to file                            | . 77     |
| Specify level order of annotations and redactions | . 79     |
| Comments on annotations                           | . 80     |
| File check-in / check-out                         | . 81     |
| File check-in / check-out                         | . 81     |
| Find checked out files                            | . 83     |
| Version file                                      | . 84     |
| Versioning of a file                              | . 84     |
| Print file                                        | . 85     |
| Print file                                        | . 85     |
|                                                   |          |
| Download file                                     | . 87     |
| Download file                                     |          |
|                                                   | . 87     |
| Download file                                     | 87<br>88 |

|    | Create new document                       | 89  |
|----|-------------------------------------------|-----|
|    | Enter date                                | 91  |
|    | Populate index fields with master data    | 92  |
|    | What is a quick tray?                     | 95  |
|    | Create a new document with the quick tray | 96  |
|    | Set up quick tray                         | 99  |
|    | Save quick tray as favorite               | 101 |
| Ed | it document                               | 103 |
|    | Edit information about the document       | 103 |
| De | lete document                             | 105 |
|    | Delete document                           | 105 |
| Dc | wnload document or file                   | 106 |
|    | Download document                         | 106 |
|    | Download multiple documents               | 107 |
| Se | nd document or file via email             | 108 |
|    | Send file by email                        | 108 |
|    | Send document by email                    | 112 |
| Vi | deo tutorials                             | 116 |
|    | Video tutorials                           | 116 |

# Copyright notice, disclaimer

PROXESS has made every effort to guarantee the completeness, accuracy and timeliness of the information contained in this document. We reserve the right to make changes to this document without notice. PROXESS does not assume any liability for technical defects in this documentation. Furthermore, PROXESS does not assume liability for damages that can be attributed directly or indirectly to the delivery, performance and use of this documentation.

This documentation contains proprietary information that is subject to copyright. Without prior written permission from PROXESS, this documentation may not be translated, distributed, copied or reproduced in any other form either in whole or in part. The software described in this documentation is subject to a licensing agreement. The use and reproduction are only permitted within the bounds of this agreement.

PROXESS is not liable to any person or entity for any losses or damages that are allegedly or actually and directly or indirectly incurred in connection with the use of or impossibility of using the instructions contained in these documents. PROXESS reserves the right to change this document without prior notice, without being obligated to inform any persons of such changes or modifications.

All of the trademarks, product names and company names mentioned in this book may be registered trademarks of the respective owners or manufacturers. All brands and other names that do not belong to the PROXESS software are also the property of the respective owner if no special mention is made of protected rights in individual cases.

### All mentioned software products are trademarks of the respective manufacturers:

- PROXESS <sup>®</sup> is a registered trademark of PROXESS GmbH.
- Adobe and Acrobat are trademarks of Adobe Systems Incorporated which may be registered in some jurisdictions.
- CFM Twain is a registered trademark of Computer für Menschen GmbH.
- Internet Explorer, Microsoft Windows, MS Word, MS Excel, MS Powerpoint and Microsoft SQL Server are registered trademarks of Microsoft Corporation.
- Microsoft Dynamics NAV is a registered trademark of Microsoft Corporation.
- Lucene is a free software project from the Apache Software Foundation.
- Caché is a registered trademark of InterSystems Corporation.
- Oracle product names and the Oracle logo are registered trademarks of Oracle Corporation.
- SAP/R3 is a registered trademark of SAP Software AG
- Google Chrome is a registered trademark of Google Inc.

### **Conventions in this documentation**

A note for female users:

For better legibility, we are omitting the explicitly separate mention of male and female users in this documentation. However, we want to expressly point out that we always refer to both women and men in this documentation.

### Highlights in the text

Highlights are used in this documentation as follows:

| Bold                 | Refers to menu commands, buttons, field names, options and program groups.<br>Examples: the New command, in the Name field                   |
|----------------------|----------------------------------------------------------------------------------------------------|
| "Quotation marks"    | Refer to menu titles, folder names and dialog fields.<br>Examples: the "User" menu, the "Smartcards" folder, the "Set password" dialog field |
| UPPERCASE<br>LETTERS | Are reserved for the representation of keys.<br>Examples: RETURN key, ALT key                                                                |
| (Brackets)           | Show that a placeholder symbol is meant.<br>Examples: (%) (_) during the PROXESS search                                                      |

### Tips

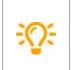

Show you particularly convenient options for the operation or useful additional information. Tips are always represented as they are in this paragraph.

### Warnings

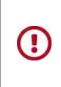

Are displayed for actions that could result in significantly more work or might even lead to data loss or other material damages. Warnings are shown by this symbol:

You should read the warnings very carefully before you continue working.

# The PROXESS Web Client home page

You can use the PROXESS Web Client to search for, display and - if you have the right - edit documents and files in the archive. You can also download documents and send them by email, archive and check out new documents and files, and do much more.

Our Online Help has <u>video tutorials</u> on many help subjects. You will always find the appropriate video tutorial in the Help topic concerned, like here:

### The home page

After logging in or opening the program, you arrive at the PROXESS Web Client home page. The **PROXESS** Home symbol in the top right will also always take you back to the home page.

| 삼 PROXESS    | ?▼ 🍫 🛢 Gener                                | al 🗸 🚢 prxdocu 🗸 🚿 |
|--------------|---------------------------------------------|--------------------|
|              |                                             |                    |
|              | PROXESS                                     |                    |
|              | Quick search                                |                    |
|              | Q Keyword search Q Path search New document |                    |
| Home Hit lis | st 'Standard'                               |                    |

Fig.: The PROXESS Web Client home page

You can enter a keyword directly in the **Quick search** field and search for it. This search looks through the index fields and document contents.

On the home page you can also access some key functions directly:

|                | Select the search option you want in the tile with the magnifying glass symbol above the pulldown menu. The last selection used always displays.                                                                       |
|----------------|----------------------------------------------------------------------------------------------------|
| Various search | <b>Keyword search:</b> This takes you to a search mask with search fields (see topic: <u>Keyword search</u> ).                                                                                                    |
| options        | <b>Path search:</b> Here you arrive at a multi-level "search tree" which you can click through (see topic: <u>Path search</u> ).                                                                                       |
|                | <b>Search box:</b> This displays ready-made search commands that are normally used for administration purposes. The Windows Classic Client search and sort criteria also display here (see topic: <u>Search box</u> ). |

| New document<br>(create)   | You can use this to create a new document (see topic: <u>Create new document</u> ).                                                                                                    |
|----------------------------|----------------------------------------------------------------------------------------------------|
| Quick tray<br>(here: jobs) | Here you can call up a preconfigured tray scenario to archive a new document.<br>(see topic: <u>Create a document with the quick tray</u> )<br>In the <u>user settings</u> you specify which quick tray is to display on the home page. |

# Applications

You can use the Applications menu to switch to other PROXESS solutions, e. g. PROXESS Workflow, PROXESS Contract Management and PROXESS Personnel Management.

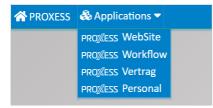

Fig.: Applications menu

The Applications menu only displays if your system has links to other PROXESS solutions and the administrator has configured them.

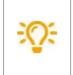

Links can be configured to any URLs here. For example, you can link to an external website or your own intranet.

# Info, online help and video tutorials

The question mark symbol takes you to the Help menu.

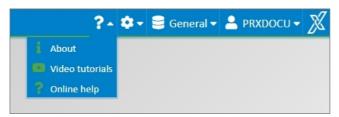

Fig.: Online help menu

| Info               | Use the Info command to call up the version information for the current version of your PROXESS Web Client program. Please have this information on hand when you contact your PROXESS service.                                                                                                    |
|--------------------|----------------------------------------------------------------------------------------------------|
|                    | Use the <b>Online help</b> command to call up the online documentation that you are currently reading.<br>How can I search online help?                                                                                                    |
| Online help        | <ul> <li>You can find the table of contents with all the help topics for the documentation in the "Contents" tab.</li> <li>When you enter a search term in the "Index" tab, you will get a list of the help topics that the author linked to the term.</li> <li>In the "Search" tab, you can perform a full-text search for the search term across the entire contents of all help topics.</li> </ul> |
| Video<br>tutorials | With the <b>Video tutorials</b> command, you can access the video tutorials. There you will find short explanatory videos on various topics.                                                                                                    |

# Video tutorials

Select the question mark symbol at the bottom right of your screen to access the Help menu.

| ?-              | ۰. | 😂 General 🗸 | 💄 prxdocu 🗸 | X |
|-----------------|----|-------------|-------------|---|
| 1 About         |    |             |             |   |
| Video tutorials |    |             |             |   |
| ? Online help   |    |             |             |   |
|                 |    |             |             |   |

Fig.: Online help menu

With the **Video tutorials** command, you can access the video tutorials. Here you will find videos on various topics.

# **Online help**

Select the gears symbol at the bottom right of your screen to access the settings menu.

| eral 🗸 🐣 PRXDOCU 🗸 🎽 | X |
|----------------------|---|
|                      |   |
|                      |   |

Fig.: Online help menu

Use the **Online help** command to call up the online documentation that you are currently reading.

How can I search online help?

You can find the table of contents with all the help topics for the documentation in the "Contents" tab.

When you enter a search term in the "Index" tab, you will get a list of the help topics that the author linked to the term.

In the "Search" tab, you can perform a full-text search for the search term across the entire contents of all help topics.

# Login

You can start the PROXESS Web Client in any browser. You will receive the link from your administrator and can save it in your browser as usual.

The login dialog appears after the program access.

|                                   | DMS   |      |
|-----------------------------------|-------|------|
| Authentication                    |       |      |
| DMS                               |       | *    |
| Name                              |       |      |
| prxdocu                           |       |      |
| Passwort                          |       |      |
| •••••                             |       |      |
| <ul> <li>Remain signe</li> </ul>  | d in? |      |
| <ul> <li>Extended sett</li> </ul> | ings  | <br> |
| Servername                        |       |      |
| qa-prxdocu                        |       |      |
| Protocol                          |       |      |
| TCP/IP                            |       | *    |

Fig.: PROXESS login dialog

| 1 | Authentication     | <ul> <li>Windows</li> <li>The login is performed with your main Windows login information (from the Windows Active Directory). It is entered automatically. In this dialog, it is not possible to change the displayed Windows login data.</li> <li>DMS</li> <li>If you use the "DMS" authentication option, you enter your user name and password yourself. This login version is appropriate e.g. if you access archives with sensitive documents (high-security databases).</li> </ul> |
|---|--------------------|----------------------------------------------------------------------------------------------------|
| 2 | Stay logged<br>in? | If this option is activated, you do not have to log in again next time you start<br>PROXESS Web Client. The information from your last login is automatically<br>used again.                                                                                                    |

| 3 | Advanced<br>settings | If you are registering on a device for the first time, go to <b>Advanced settings</b> to<br>specify which server you want to connect to and which protocol should be<br>used. These settings will be saved for the next login. You generally get this<br>information from your system administrator. |
|---|----------------------|----------------------------------------------------------------------------------------------------|
| 4 | Login                | Select <b>"Log in"</b> to log in.                                                                                                    |

# Logout

You can log out in the user menu:

| A PROXESS | ?- \$- 8                                         |        |
|-----------|--------------------------------------------------|--------|
|           |                                                  | Logout |
|           | PROXESS                                          |        |
|           | DMS<br>Quick search                              |        |
|           | Q Veryword issarch Q Path search 📑 Reve document |        |
| Home      |                                                  | P      |

Fig.: PROXESS user menu

If you close the browser window without logging out, you will continue to be logged into the system. After 30 minutes, you will be automatically logged out of the system.

### **Change password**

You can change your PROXESS password in the user menu.

| A PROXESS | ?- \$- 8       | Generat - S PRXDOCU -     |
|-----------|----------------|---------------------------|
|           |                | Logout<br>Change password |
|           | PROXESS        |                           |
|           | DMS            |                           |
|           | Quick search Q |                           |
| Home      |                |                           |

:0:

This function is only available to users who log in with the "DMS" authentication option. Windows login data cannot be changed here (see Login).

| x x      |
|----------|
| •••••    |
| ······ 🗸 |
| •••••    |
| × Cancel |
|          |

Fig.: "Change password" dialog

As a user, you can change your own password. It is also possible that your password has expired and the system asks you to change it within 14 days.

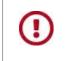

If this password change is not performed within the specified time period, the user account is blocked. Then the new account activation has to be performed by an administrator.

The following rules apply to the assignment of a password (password rules):

- The password field may not be empty.
- The password must have at least 8 characters.
- The password may not be identical to the user name.
- The password must contain at least one number or a special character. All symbols aside from a-z, A-Z

and 0–9 are considered special characters.

• The password must contain at least one lowercase and one uppercase letter.

A green check mark next to the password field indicates that all conditions have been met and the password is valid.

Repeat the password entry in the "Confirmation" field and confirm the new password with **OK**.

### Settings (user)

You can access the user settings via the gears symbol at the bottom right of your screen:

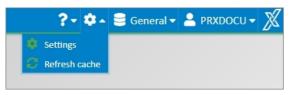

Fig.: User settings dialog

#### Select Settings.

The following user settings are possible:

#### Placeholder for the search:

| without (=exact search)              | The entered character sequence must coincide precisely with the field value.<br>Example: A search for "PROXESS" will find <b>no</b> documents whose field content is "PROXESS GmbH".                                                                                                    |
|--------------------------------------|----------------------------------------------------------------------------------------------------|
| Placeholder at the end               | A placeholder is automatically added to the end of the entered search value.<br>Example: A search for "specialist" finds <b>all</b> documents with the field content "specialist" <b>and</b> documents<br>with the field content "specialists".                                                                                                |
| Placeholder at the beginning and end | A placeholder is automatically added to the beginning and end of the entered search value.<br>Example: A search for "specialist" finds <b>all</b> documents with the field content "specialist" <b>and</b> documents<br>with the field content "specialists" as well as documents with the field content "document management<br>specialists". |

#### Standard search mask for the keyword search:

| Last used               | When the keyword search is called up again, the most recently used search mask is shown.                                                                                                    |
|-------------------------|----------------------------------------------------------------------------------------------------|
| None                    | When the keyword search is called up, no individual search mask is shown. All fields of the archive are shown. Since this could be very many fields, this setting is only recommended to a limited extent. |
| Individual search masks | If the administrator already defined "global searches" or the user defined "personal searches", these can be selected as the starting search mask.                                                         |

#### Standard tray area for archiving:

The standard quick tray displays on the home page. Here you select which tray it is to be:

| Last used | When this is called up again, the most recently used tray area is used for archiving. |
|-----------|---------------------------------------------------------------------------------------|
| None      | The function is deactivated.                                                          |

| Quick tray xyz | When this is called up again, the selected quick tray will be used for archiving. |
|----------------|-----------------------------------------------------------------------------------|
|----------------|-----------------------------------------------------------------------------------|

### Automatically open a document:

| Never             | After the search, only the hitlist is shown. Documents are never opened.                                                                        |
|-------------------|----------------------------------------------------------------------------------------------------|
| First             | After the search, the hitlist is shown and the first document is opened automatically.                                                          |
| lf only one entry | If the hitlist contains only one entry, this document is opened automatically. If there are multiple hits, no document is opened automatically. |

### Standard document zoom:

| Fit to width  | The document is fit to the width.                                 |
|---------------|-------------------------------------------------------------------|
| Fit to height | The document is fit to the height.                                |
| Last used     | The document is opened with the most recently used zoom settings. |

### Change color scheme:

| Light-green | The "Light-green" color scheme is used. |
|-------------|-----------------------------------------|
| Light-blue  | The "Light-blue" color scheme is used.  |
| Dark-blue   | The "Dark-blue" color scheme is used.   |
| Dark-orange | The "Dark-orange" color scheme is used. |

### Bcc recipients when sending an email:

| Recipients | When you send an email, a copy is sent to these addresses. This address is not visible to the other recipients. |  |
|------------|----------------------------------------------------------------------------------------------------|--|
|------------|----------------------------------------------------------------------------------------------------|--|

### Confirmation for master data queries

| View           | If the master data query is used when creating a new document, a confirmation dialog<br>appears.<br>For the purposes of checking, this dialog shows all the fields that will be populated or<br>changed by the master data search. Field values that are entered here can be confirmed or<br>modified. |
|----------------|----------------------------------------------------------------------------------------------------|
| Do not display | If the master data query is used when creating a new document, the values taken from the master data table are accepted immediately in the index fields of the document that is about to be created.                                                                                                   |

### **Refresh cache**

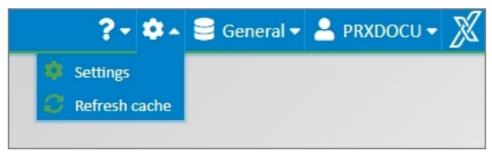

Fig.: Settings menu

Select the gears symbol at the bottom right of your screen to access the settings menu.

The "**Refresh cache**" command updates all of your system's metadata to the current state during an ongoing session. Metadata may be new or edited fields, newly set-up search forms in the keyword search, selection lists, etc. In general, your system administrator will ask you to refresh the cache if he or she has made changes to the system.

When you log in to the PROXESS Web Client or change databases, all of your system's metadata are always loaded in an updated form automatically.

# Change database

Each database is a self-contained archive. A database can represent e.g. a client or a particular sub-archive at the company (such as a personnel archive).

When you open the menu, you can see the list of all available archive databases for which you are authorized. If you want to be connected to another archive, just select the desired database. After the next login, you will automatically be connected to the most recently selected database.

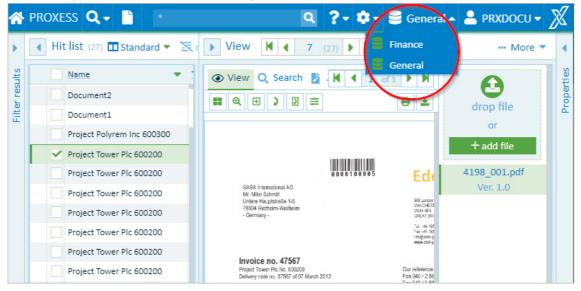

Fig.: Select database

# **Quick search**

With the quick search, you enter a search term into a central search field.

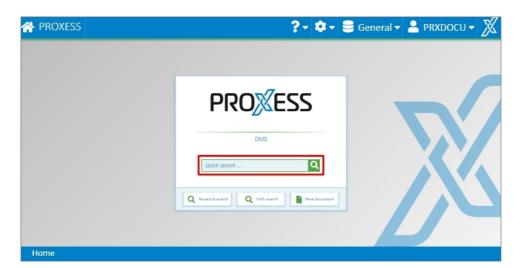

You can find the quick search directly on the start page and in the main menu of the PROXESS Web Client:

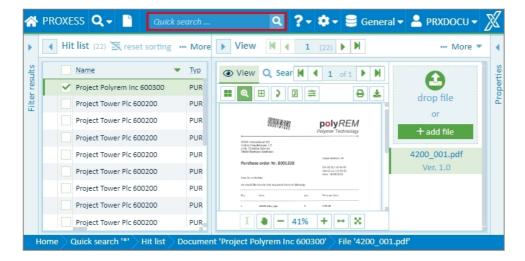

The following rules apply for entering the search condition:

- A full-text search is performed for all documents **and** file contents.
- Depending on the user setting, a placeholder may be added automatically at the beginning and/or end of your search term. (See: <u>Settings (user</u>))
- You can set an AND connection with the "AND" operator. For example: 'Natural stone tile AND adhesive surface' or 'natur% AND adhesive%'.
- You can set an OR connection with the "OR" operator. Example: 'Natural stone tile OR adhesive surface' or 'natur% OR adhesive%'.
- When you enter the search conditions, any differences in the uppercase or lowercase letters are not considered, i.e. the search is "case-insensitive".

Start the search process with the magnifying glass or the keyboard command (ENTER).

You can narrow down the result of the quick search further with the filter search.

### **Filter search**

When you have run a quick search, you get a hitlist with a filter function

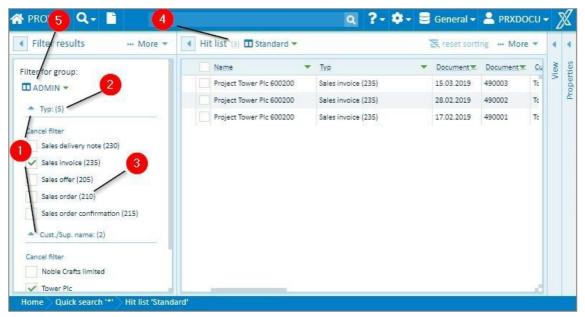

Fig.: Filters and hitlist after a performed quick search

| 1 | Filters                  | The possible files to limit the hitlist are shown. These options are specified by the administrator (see <u>configure filter search</u> ).                                                                                                    |
|---|--------------------------|----------------------------------------------------------------------------------------------------|
| 2 | Number of<br>filters     | The number in the brackets behind the filters shows how many other secondary filters are available for the current search.                                                                                                    |
| 3 | Select/remove<br>filters | When the filter options are selected (e.g. type, customer name), the search results are adjusted dynamically and the hitlist can be narrowed down even further. You can remove filters that were already placed by clearing the check mark with a click on the filter. |
| 4 | Number of hits           | You can see the number of hits that correspond to your criteria in brackets in the upper description bar under "Hitlist".                                                                                                    |
| 5 | Select filter<br>profile | One filter profile can be created per group. If you are a member in multiple user groups, you can select from multiple filter profiles where appropriate.                                                                                                    |

# Configure filter search (only for administrators)

As an administrator, you can determine which fields are offered for filtering. In principle, all indexed fields in a database can be selected.

### Step by step:

1. First perform a quick search and then select the **Configure** command next to the **Filter results** section in the menu of the filter search.

| 😭 proxess 🔍 🗸 🖺        | *                          | 🔍 구 🌣 🛢 General                | 👻 💄 prxi    | DOCU • | · X  |
|------------------------|----------------------------|--------------------------------|-------------|--------|------|
| Ilter results More     | Hit list (27) 🖬 Standard 💌 | 🔀 reset s                      | orting 🚥 Mo | ore 🔻  | • •  |
| Filter for g           | Name                       | • Тур •                        | Document 💌  | Docu   | View |
| ADMIN Save             | Document2                  | Sales offer (205)              |             |        | View |
| Typ: V Save as         | Document1                  | Sales order confirmation (215) |             |        | à    |
| Cust./s Cancel         | Project Polyrem Inc 600300 | PUR order (110)                | 16.09.2019  | B00:   |      |
| Ocument date : Visible | Project Tower Plc 600200   | PUR invoice (130)              | 09.03.2019  | 475€   |      |
|                        | Project Tower Plc 600200   | PUR invoice (130)              | 15.03.2019  | 4756   |      |
|                        | Project Tower Plc 600200   | PUR delivery note (125)        | 13.03.2019  | 375€   |      |
|                        | Project Tower Plc 600200   | PUR delivery note (125)        | 13.03.2019  | 3756   |      |
|                        | Project Tower Plc 600200   | PUR delivery note (125)        | 05.03.2019  | 3756   |      |
|                        | Project Tower Plc 600200   | PUR delivery note (125)        | 07.03.2019  | 3756   |      |
|                        | Project Tower Plc 600200   | PUR order confirmation (115)   | 15.02.2019  | 2756   |      |

Fig.: Configure filter search

- 2. In the title bar, select the user group for which you would like to create a configuration. The existing configuration is shown and you can change the settings.
- 3. With the "Eye" symbol, you can hide or display fields.
- 4. You can move the order of the displayed fields with drag & drop.
- Select the Save command in the menu to save your settings for the current group.
   Or select the Save as command in the menu to choose the group for which this filter display should apply. One display can be saved per group.

# Automatic search term completion

You can find the automatic search term completion in the keyword search.

The system automatically suggests search terms based on already archived documents.

### Example:

If you enter the characters "Pro" in the name field, you will get a list of suggestions with all name entries starting with "Pro".

The search term completion starts after the third character has been entered. It makes no difference whether you enter the characters in uppercase or lowercase letters.

| 🔹 Search 🔳 Sales 🔻       | Q More 🔻 |
|--------------------------|----------|
| Name:                    |          |
| Pro                      | T        |
| Project Tower Plc 600200 | •        |
| Salesperson:             |          |
|                          | T        |
| Subject:                 |          |
|                          |          |

Fig.: List of suggestions for automatic search term completion

### **Overview of keyword search**

You can start the keyword search on the home page or via the Search menu.

For the keyword search, enter your search term or terms directly in the index fields. This allows you to search for documents quickly and efficiently. The more search terms you enter, the shorter your hitlist will be.

### Step by step

1. Select the appropriate search mask first. You can choose between personal search masks that you created previously or global search masks that the system administrator provided for you.

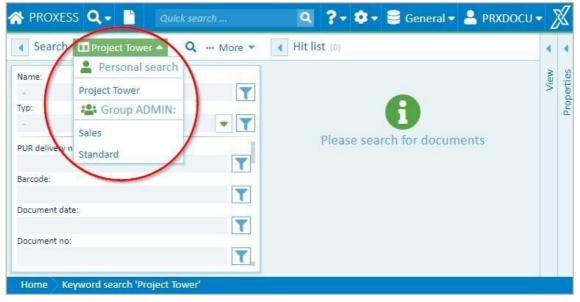

Fig.: Selection of the proper search mask

2. Now enter you search terms directly in the search mask. You can enter search conditions into just one field or several fields simultaneously.

Depending on your user setting, a placeholder may be automatically added to your search term. (See: <u>Settings</u> (<u>user</u>))

By clicking the magnifying glass, you perform the search:

### Dokumentation PROXESS Web Client

| PUR order confirmation (115) PUR delivery note: PUR delivery note: Please search for documents Please search for documents Please search for d | Search Project Tower  More  Typ: | Hit list (0)                | View 🔺 | Dronortios |
|----------------------------------------------------------------------------------------------------|----------------------------------|-----------------------------|--------|------------|
| 13.07.2020                                                                                                    |                                  | Please search for documents |        |            |
| 12345678                                                                                                    | 13.07.2020 T                     |                             |        |            |

Fig.: Execute search

When you enter the search conditions, you are assisted by a range of functions:

### Automatic search term completion

The system automatically suggests search terms based on already archived documents.

#### Example:

If you enter the characters "Pro" in the name field, you will get a list of suggestions with all name entries starting with "Pro".

The search term completion starts after the third character has been entered. It makes no difference whether you enter the characters in uppercase or lowercase letters.

| ✓ Search ■ Sales ▼       | Q More 🔻 |
|--------------------------|----------|
| Name:<br>Pro             |          |
| Project Tower Plc 600200 |          |
| Salesperson:             | • •      |
|                          | T        |
| Subject:                 | T        |

Fig.: Suggestions for automatic search term completion

### Select entry from the list

An arrow symbol next to a search field indicates a saved list of terms from which you can choose an entry. For the (document) type field, for example, there is always a fixed list of all stored document types.

#### Dokumentation PROXESS Web Client

| ▲ Sea            | arch  | 🖬 Sales 🔻 🛛 🖸                | 🗙 🚥 More 💌 |
|------------------|-------|------------------------------|------------|
| Name:            |       |                              |            |
| Pro              |       |                              | T          |
| Typ:             |       |                              |            |
| PUR or           | der c | onfirmation (115)            | ▲ <b>▼</b> |
| Salespe          | Ħ     | PUR delivery note (125)      |            |
| Cubinat          | ⊞     | PUR invoice (130)            | T          |
| Subject:         | ⊞     | PUR offer (105)              |            |
| Compar           | ⊞     | PUR order (110)              |            |
| Docume           | ⊞     | PUR order confirmation (11   | 15)        |
| 13.07.           | ⊞     | PUR quotation (105)          | <b>T</b>   |
| Docume           | Ħ     | PUR request (100)            |            |
| 12345<br>E-Mail: | ⊞     | PUR return delivery note (1  | .26)       |
| 2                | Ħ     | Sales blankte order (220)    | T          |
| Exct. do         | Ħ     | Sales conf. of arrival (260) |            |
| Cust./Si         | ⊞     | Sales correspondence (255    | )          |
|                  | Ħ     | Sales credit note (240)      | T          |
| Cust./Su         | p. na | me:                          |            |

Fig.: List of all document types in the archive

### Enter search condition with the search wizard

### Another option for the keyword search is to phrase the search condition with the help of the search wizard.

Next to each keyword field, you can find the symbol with which you can open the search wizard. The search wizard helps you enter the search term and shows the various options for specifying the search precisely. Select **OK** to enter your search condition in the field.

| Condition for 'Postcode' |             |  |  |  |
|--------------------------|-------------|--|--|--|
| Operator                 | Value       |  |  |  |
| =                        | 1000        |  |  |  |
| Between                  | 5000        |  |  |  |
| Multi                    |             |  |  |  |
| unequal                  |             |  |  |  |
| <                        |             |  |  |  |
| <=                       |             |  |  |  |
| >                        |             |  |  |  |
| >=                       |             |  |  |  |
| Is empty                 |             |  |  |  |
| Is not empty             |             |  |  |  |
| L                        |             |  |  |  |
|                          | X Cancel OK |  |  |  |

Fig.: Search wizard for the customer name field

| Operator        | Optional<br>syntax for<br>direct<br>field entry |                                                                                                    |  |
|-----------------|-------------------------------------------------|----------------------------------------------------------------------------------------------------|--|
| =               | =                                               | The entered search term must be spelled precisely. This takes into account the general <u>user settings</u> in which you can determine whether the entered search term is automatically written with or without the placeholder.                                                                                                    |  |
| between         | ··                                              | The searched field content must range from the lower to the upper<br>value, inclusively.<br>The BETWEEN operator can be used for text fields, date fields and<br>number fields. <b>Searching with a placeholder is not possible here.</b><br>Example: Search for all customers whose name starts with the letters<br>"A" and "G".<br>The correct search entry must be: search BETWEEN "A" and "H".<br>Because "H" is the first entry after all customer names beginning with<br>"G".<br>However, a number search (e.g. between 4700 and 5000)<br>only works if the system administrator created the field to<br>contain only numbers (number field). |  |
| multiple        | ,                                               | An OR condition is used here. The search result shows all documents that contain at least one of the entered search terms. The search term and field content must be identical. <b>Searching with a placeholder is not possible here.</b>                                                                                                    |  |
| <>              | $\diamond$                                      | The searched field content must be unlike the entered value.                                                                                                    |  |
| <               | <                                               | The searched field content must be lower than the entered value.                                                                                                    |  |
| <=              | <=                                              | The searched field content must be lower than or equal to the entered value.                                                                                                    |  |
| >               | >                                               | The searched field content must be greater than the entered value.                                                                                                    |  |
| >=              | >                                               | The searched field content must be greater than or equal to the entered value.                                                                                                    |  |
| is empty        | IS_NULL                                         | Nothing should be entered in this field.                                                                                                    |  |
| is not<br>empty | IS_NOT_NULL                                     | This field may not be empty.                                                                                                    |  |

If you have entered your search terms into the fields, you can start the search with the A magnifying glass.

# Configure search (keyword search)

As a user, you can set up and use personal search masks and also save them as a template.

### Step by step:

- 1. Open the keyword search either via the PROXESS Web Client menu on top or via the "Keyword search" tile on the start page.
- 2. If you want to set up a new search mask, open the search menu with this symbol: and select **New**. If you want to change an existing search mask, choose it from the selection list of the search.
- 3. Now select the **Configure** command in the search menu.
- 4. You can now set up your personal search mask:

| Hide/display fields            | Use the trash can symbol to hide or display fields. Hidden fields have a darkened background.                                                                         |
|--------------------------------|----------------------------------------------------------------------------------------------------|
| Move fields                    | You can move the order of the fields in the search mask with drag & drop.                                                                                             |
| Specify fixed search<br>values | Enter recurring search values in the desired field. They will be called up<br>automatically with the search mask.<br>Example: the "North" entry in the "Region" field |
| Cancel/apply                   | You can save your new search mask with the check mark.<br>To cancel your configuration, use the x symbol.                                                             |

The first two fields (here: "Subject" and "Type") of a search mask are mandatory fields that cannot be hidden or moved.

| A PROXESS Q Searches -                                           | New document         | Quick search 🔍 ?• 🔹 🕯       | 🗧 General 🔻 | 2    | Ø          |
|------------------------------------------------------------------|----------------------|-----------------------------|-------------|------|------------|
| Search 🛄 Project Tower 💌                                         | Q More *             | Hit list (0)                |             | 4    | 4          |
| Name:<br>Typ:                                                    | <b>T</b>             | 6                           |             | View | Properties |
| PCR delivery note:           Statution:           Document date: | Y                    | Please search for documents |             |      |            |
| Document no:     Subject:     Salesperson:                       | <b>T</b><br><b>T</b> |                             |             |      |            |
| Total amount:     Tutil request not     Put anten an:            | T<br>T               |                             |             |      |            |
| X C                                                              | ancel 🖬 Confirm      |                             |             |      |            |

Fig.: Configuration of a personal search mask in the keyword search

- 5. Now you can perform the search directly with the magnifying glass symbol.
- 6. To save the new settings as a template, select the keyword search menu and click on Save as.
- 7. Assign a name and select OK.

### Тір

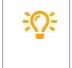

As an administrator, you can also save the created searches as a template for PROXESS user groups. You can select the desired user group in the save dialog.

### Admin function

Administrators can create search masks for selected user groups:

### Save, rename, delete search (keyword search)

If you perform a particular search more frequently, you can save the search with pre-allocated fields.

### Step by step:

- 1. Open the keyword search via the PROXESS Web Client menu and the search menu there. Depending on the user setting, the most recently used search mask or the standard search mask will appear.
- 2. Select a search mask from the list:

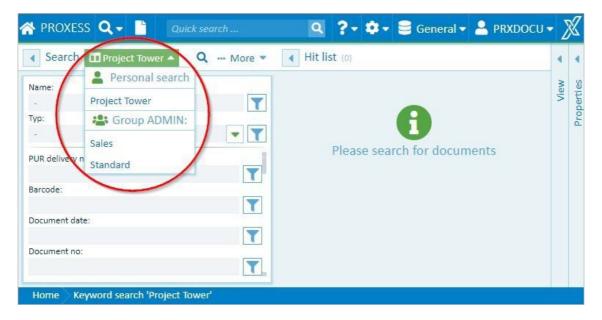

You can create, change or delete personal searches. You can use searches set up by your system administrator but not change them. However, there is the option of calling up a general search mask, saving it as a personal search and then customizing it.

First define your search conditions by entering them or by calling up an existing search mask and editing it.

Open the expanded menu in the "Search" window section.

| Search 🔲 Project Tower 🔻 | 🔍 🚥 More 🔺   |
|--------------------------|--------------|
| Name:                    | Search       |
| -                        | New          |
| Тур:                     | Save         |
| -                        | Save as      |
| Document date:           | Rename       |
| Document no:             | Configure    |
|                          | Delete       |
| Subject:                 | Clear fields |
| Salesperson:             |              |

Fig.: Currently selected keyword search "4 Sale" and "Search" menu

| New       | All fields of the archive are displayed as empty fields in a new – still unnamed – search mask.                                   |
|-----------|----------------------------------------------------------------------------------------------------|
| Save      | The selected search mask is overwritten with the current search terms.                                                            |
| Save as   | The current search mask is saved under a new name. This allows you to create a new personal search.                               |
| Rename    | To rename a search from the list, open it first. Then select the <b>Rename</b> command in the "Search" menu.                      |
| Configure | Here you can hide and display fields and move them. Information about this can be found under <u>Configure keyword search</u> .   |
| Delete    | The current search mask (e.g. "4 Sale") is deleted. Now it will no longer appear under "Personal searches" in the selection list. |

### Admin function

Administrators can create search masks for particular user groups:

# Select search mask (keyword search)

You can use different search masks to make your search more convenient and, for example, to pre-populate search terms that you use frequently.

#### You can start the keyword search on the home page or via the main Search menu:

| 삼 PROXESS | <b>Q</b> Searches 🔺 🗋   | New document |
|-----------|-------------------------|--------------|
| ◀ Search  | <b>Q</b> Keyword search | Q More 🕶     |
| Neme      | Q Path search           |              |

Fig.: Search menu

For a keyword search, enter your search term or terms directly in the index fields. This allows you to search for documents quickly and efficiently. The more search terms you enter, the shorter and more precise your hitlist will generally be.

Select the appropriate search mask. You can choose between personal search masks that you configured previously or global search masks that the system administrator provided for you.

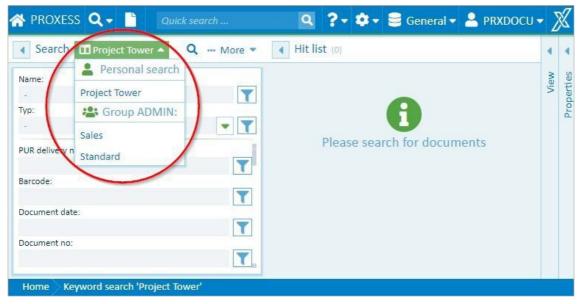

Fig.: Select search

The different search masks vary in their displayed search fields and in the order of these fields. Some fields may also be filled with search terms already.

### Sample search mask: Representative John Doe

In the "Representative" field, the search term "John Doe" is already entered. This value can be overwritten or deleted for each search process.

You can perform your search with the symbol.

# Search wizard (keyword search)

The search wizard helps you enter a search condition in a keyword search field.

### Step by step:

- 1. Open the keyword search either via the PROXESS Web Client menu on top or via the "Keyword search" tile on the start page.
- 2. Select your desired search mask.
- 3. You can open the search wizard via the dots menu next to the search field.
- The left column consists of the operators and the right side of the input fields.
   Always select the operator first and then enter the search values in the corresponding input field.

| Condition for 'Postcode' |             |  |  |  |  |
|--------------------------|-------------|--|--|--|--|
| Operator                 | Value       |  |  |  |  |
| =                        | 1000        |  |  |  |  |
| Between                  | 5000        |  |  |  |  |
| Multi                    |             |  |  |  |  |
| unequal                  |             |  |  |  |  |
| <                        |             |  |  |  |  |
| <=                       |             |  |  |  |  |
| >                        |             |  |  |  |  |
| >=                       |             |  |  |  |  |
| Is empty                 |             |  |  |  |  |
| Is not empty             |             |  |  |  |  |
| L                        |             |  |  |  |  |
|                          | X Cancel OK |  |  |  |  |

Fig.: Search wizard for the customer name field

| Operator | Syntax<br>(field entry) |                                                                                                    |
|----------|-------------------------|----------------------------------------------------------------------------------------------------|
| =        | =                       | The entered search term must be spelled<br>precisely. This takes into account the general<br><u>user settings</u> in which you can determine<br>whether the entered search term is<br>automatically written with or without the<br>placeholder. |

| between      |             | The searched field content must range from the<br>lower to the upper value, inclusively.<br>The BETWEEN operator can be used for text<br>fields, date fields and number fields. Searching<br>with a placeholder is not possible here.<br>Example: Search for all customers whose name<br>starts with the letters "A" and "G".<br>The correct search entry must be: search<br>BETWEEN "A" and "H". Because "H" is the first<br>entry after all customer names beginning with<br>"G".<br>However, a number search (e.g.<br>between 4700 and 5000) only works if<br>the system administrator created the<br>field to contain only numbers (number<br>field). |
|--------------|-------------|----------------------------------------------------------------------------------------------------|
| multiple     | ,           | An OR condition is used here. The search result<br>shows all documents that contain at least one of<br>the entered search terms. The search term and<br>field content must be identical. <b>Searching with</b><br><b>a placeholder is not possible here.</b>                                                                                                    |
| <>           | \$          | The searched field content must be unlike the entered value.                                                                                                    |
| <            | <           | The searched field content must be lower than the entered value.                                                                                                    |
| <=           | <=          | The searched field content must be lower than or equal to the entered value.                                                                                                    |
| >            | >           | The searched field content must be greater than the entered value.                                                                                                    |
| >=           | >           | The searched field content must be greater than or equal to the entered value.                                                                                                    |
| is empty     | IS_NULL     | Nothing should be entered in this field.                                                                                                    |
| is not empty | IS_NOT_NULL | This field may not be empty.                                                                                                    |

5. Confirm your input with **OK**. Now the search condition is entered in the search mask field.

You can also enter the applied writing style (e.g. 'AB ... HS' for a search with the BETWEEN operator) directly in the respective field in the search mask or change it.

You can repeat the process with additional fields in the search mask to narrow down your search.

If you want to execute your defined search repeatedly, you can save it as a personal search. (See: <u>Save, rename,</u> <u>delete keyword search</u>)

You can start your search with the "Magnifying glass" symbol.

# Search in the viewer

With this search integrated in the viewer, you can find words, entire sentences or numbers within the currently displayed file.

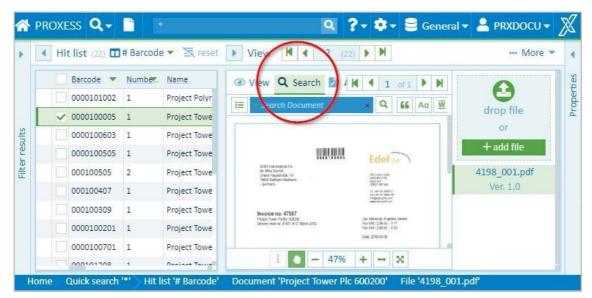

The search functions are displayed when you click on the "Search" menu.

Fig.: Search menu of the PROXESS Web Client viewer

| ∷≡ | This will show you the <b>result list</b> of the search. The display can be shown or hidden.                                                                                                    |
|----|----------------------------------------------------------------------------------------------------|
|    | This is where you enter your <b>search term</b> .                                                                                                    |
| ٩  | Start the search with the magnifying glass.                                                                                                    |
| 66 | If you select this icon, there has to be <b>concordance in the entire word or sentence</b> if you want to<br>search for multiple words at once.<br>Example: If you searched for "acce", you would not get any results. You would have to enter the<br>full word, "accessories". |
| Aa | If this option is activated, the search must <b>match the case</b> .                                                                                                    |
| W  | If you select this icon, there has to be <b>concordance in the entire word</b> .<br>Example: If you searched for "acce", you would not get any results. You would have to enter the<br>full word, "accessories".                                                                |
| В* | Automatically sets a <b>placeholder behind the search term</b> .                                                                                                    |
| *E | Automatically sets a <b>placeholder in front of the search term</b> .                                                                                                    |

| * | Uses <b>manually entered placeholders</b> ' * ' for the search.                                                                                                    |
|---|----------------------------------------------------------------------------------------------------|
| ¢ | With <b>proximity search</b> , you can search for multiple words simultaneously and specify which distance they should have to each other.<br>If you are looking for "hereby" and "I" with distance 2, for example, the displayed file is searched for all combinations of the two words that are a maximum of two words apart. |

### Path search

The path search is a good way to search if you do not know an exact search term. The path search takes you through the existing documents. In this process, you can continue to narrow down the hitlist at every level.

You can find the path search directly on the home page or in the Search menu.

A search path determines the keywords and their order with which you can perform your search. There can be multiple search paths. You can select the search paths with the selection list next to the "Path search" entry. All search paths are set up by the system administrator.

| A PROXESS 🔍 Searches 🕶 📑 New document                                                                                                    | Quick search                                                                                                    |
|----------------------------------------------------------------------------------------------------|----------------------------------------------------------------------------------------------------|
| ✓ Path search □ date ▲                                                                                                    | View                                                                                                    |
| Document date (Year)         Customer         Cust./Sup. no           2012         date         Search           2013         Edel Ltd         123456           2014         Polyrem Inc         232323           2015         Tower Plc            2017         2018 | ● View       Q       Search       Nonotate       Redact         ■ ● ● ● ● ● ● ●       ■ ●       ● ●       ● ●       ● ● |
| 2020 →<br>2021 →<br>Hit list (1) II Standard → Standard →<br>Name Typ                                                                                                    | SABA International AG<br>Mr. Mike Schmitt<br>Untere Hauptstraße 1-5<br>78604 Rietheim-Weilheim<br>- Germany -           |
| Project Tower PIc 600200 PUR order confirmation (115)                                                                                                    |                                                                                                    |

Fig.: Possible selection from the set-up search paths

#### Step by step:

- 1. First select the desired search path.
- 2. Now click through the columns to narrow down your hitlist and find the desired document.
- 3. If the list in a column is too long or you are only specifically searching for a customer name, you can enter it in the input field above the column.
- 4. You can see the results in the "Hitlist" area and can now select and display the document you searched for.

# The search box

The command "Search Box" can be found on the home page and in the Search menu.

The search box is used to run defined search jobs (SQL strings).

The search is set up by the administrator in the Administrator Console. Users cannot set up their own search here.

As the search box search jobs are mostly for administrative purposes they can also, for example, only be approved for administrators to view. They are also executed in the PROXESS Administrator Console.

| Search box                          | ◀ Hit | list (10) 🎞 S | Select 🔻 |                          |   |                             |   |
|-------------------------------------|-------|---------------|----------|--------------------------|---|-----------------------------|---|
| <ul> <li>Error List: (2)</li> </ul> |       | Barcode 🔹     | Number   | Name                     | • | Тур                         | Ì |
| Cancel search<br>Open Scans         |       |               | 0        | plc                      |   | PUR invoice (130)           |   |
| Open scans Documents without files  |       |               | 0        | Standart                 |   | Barcode-Pool (010)          |   |
| Cocuments without mes               |       | 00480031      | 0        | admin                    |   | Sales correspondence (255)  |   |
|                                     |       |               | 0        | admin                    |   | PUR invoice (130)           |   |
|                                     |       |               | 0        | Invoices                 |   | PUR blanket order (120)     |   |
|                                     |       |               | 0        | Invoices                 |   | PUR blanket order (120)     |   |
|                                     |       |               | 0        | Standard                 |   | Production work order (300) |   |
|                                     |       |               | 0        | 210                      |   | Sales order (210)           |   |
|                                     |       | 0000100603    | 0        | Project Tower Plc 600200 |   | Production work order (300) |   |
|                                     |       | 0000100605    | 0        | Project Tower Plc 600200 |   | PUR credit note (140)       |   |

Fig.: Search box hitlist for the search "Documents without files"

#### Example 1: Search for empty documents

Application errors or system errors may result in there being so-called "empty documents" in the archive. These can be found using a fixed SQL search string and then, using this, corrected/deleted.

#### Example 2: Open scans

Another common use case is checking scanned documents that have not yet been indexed. This type of scan file is usually located in a clipboard like the barcode pool.

| ÷Q÷ | The search box displays the <b>Windows Classic Client sort and search criteria</b> .<br>The searches are configured and run in the PROXESS Administrator Console (on this, see the<br>Help topic: Static search and sort criterion on the associated Help).<br><b>Tip:</b> |
|-----|----------------------------------------------------------------------------------------------------|
|     | The search criteria are fixed SQL queries that have been stored. Here you can also define queries which include the core PROXESS fields, e.g. the person who created the document, the creation date, etc.                                                                 |

### Refine search or new search from the hitlist

A search always results in a hitlist. You can use this hitlist to refine the original search or trigger a new search with values from the hitlist.

| PROXESS Q Search   | es 🔻 📄 New docume | ent a |                          | Q 1                          | ? 🕈 🕈 🛢 Ge    | neral 🔻 🔒 I   | PRXDOCU    | - 2  |
|--------------------|-------------------|-------|--------------------------|------------------------------|---------------|---------------|------------|------|
| 🗲 Search 🎞 Standar | d 🔻 🔍 More 🔻      | 🖣 Hit | list (23) 🎞 Standard 🔻   |                              | R             | eset sorting  | ••• More 🔻 | •    |
| Name:1             |                   |       | Name                     | ▼ Тур                        | Document D.   | Document N    | Cust./Sup. | View |
| тур:               |                   |       | Project Tower Plc 600200 | Production work order (300)  | 2021-06-23    | 47568         | Edelitd    |      |
| PUR delivery note: |                   | ~     | Project Tower Plc 600200 | Sales order (210)            | Q Refine keyw |               |            | 06-2 |
| Pok delivery note. |                   |       | Project Tower Plc 600200 | PUR credit note (140)        | Q New search  | with (2021-0  | 06-23)     |      |
| Street:            |                   |       | Project Tower Plc 600200 | PUR invoice (130)            | Q Quick searc | h with (2021- | -06-23)    |      |
| Barcode:           |                   |       | Project Tower Plc 600200 | PUR invoice (130)            | 2019-03-15    | 47568         | Edel Ltd   |      |
|                    |                   |       | Project Tower Plc 600200 | PUR delivery note (125)      | 2019-03-13    | 37568         | Edel Ltd   |      |
| Document date:     |                   |       | Project Tower Plc 600200 | PUR delivery note (125)      | 2019-03-13    | 37568         | Edel Ltd   |      |
| Document no:       |                   |       | Project Tower Plc 600200 | PUR delivery note (125)      | 2019-03-05    | 37567/: 2     | Edel Ltd   |      |
|                    |                   |       | Project Tower Plc 600200 | PUR delivery note (125)      | 2019-03-07    | 37567/2       | Edel Ltd   |      |
| Subject:           |                   |       | Project Tower Plc 600200 | PUR order confirmation (115) | 2019-02-15    | 27567         | Edel Ltd   |      |
| Salesperson:       |                   |       | Project Tower Plc 600200 | PUR offer (105)              | 2019-02-12    | 17567         | Edel Ltd   |      |
|                    |                   |       | Project Tower Plc 600200 | PUR order confirmation (115) | 2019-02-15    | 27568         | Edel Ltd   |      |
| Total amount:      |                   |       | Project Tower Plc 600200 | Sales invoice (235)          | 2018-03-15    | 47568         | Noble Cra  |      |
| PUR request no:    |                   |       | Project Tower Plc 600200 | Sales invoice (235)          | 2019-03-15    | 490003        | Tower Plc  |      |
|                    |                   |       | Project Tower Plc 600200 | Sales invoice (235)          | 2019-02-28    | 490002        | Tower Plc  |      |
| PUR order no:      |                   |       | Project Tower Plc 600200 | Sales invoice (235)          | 2019-02-17    | 490001        | Tower Plc  |      |
| E-Mail:            |                   |       | Project Tower Plc 600200 | Sales delivery note (230)    | 2019-02-28    | 390001        | Tower Pic  |      |

Fig.: Context menu in the hitlist with other search options.

|   | In the first step, run a keyword search or quick search.                                                                                               |
|---|----------------------------------------------------------------------------------------------------|
| 1 | <b>Example</b> : You use the keyword search to search for a project number (600200).<br>Your hitlist now contains all the project documents.           |
| 2 | Pass your mouse over a value in the hitlist and open the context menu.<br>You can now refine the search or trigger a new search using the field value. |
|   | <b>Example</b> : Search for other documents belonging to a supplier (Aron Einrichtung).                                                                |

### You can refine or restart the search in the following ways:

|                       | The current search is narrowed down using the field value.                                                                                                    |
|-----------------------|----------------------------------------------------------------------------------------------------|
| Refine keyword search | <b>Example:</b> A keyword search for the value "600200" in the document name was executed.                                                                                          |
|                       | The supplier name "Aron Einrichtung" is added to this search command and all the documents matching the two criteria are displayed. In this way, the hitlist normally gets smaller. |

|                                  | The current search is narrowed down using the field value.                                                                                                    |
|----------------------------------|----------------------------------------------------------------------------------------------------|
| Filter quick search              | <b>Example:</b> A quick search for the value "600200" was executed.                                                                                                    |
|                                  | In addition, the existing hitlist is further filtered by searching for the supplier name "Aron Einrichtung". In this way, the hitlist normally gets smaller.                                                             |
| New search with field            | A new keyword search is run with the field value. The new hitlist may be bigger.                                                                                                    |
| value                            | <b>Example:</b> A new keyword search is run with the value "Aron Einrichtung" in the field "Supplier/Customer Name".                                                                                                    |
| Ouish search with 5 11           | A new quick search (full-text search) is run with the field value. The new hitlist may be bigger.                                                                                                    |
| Quick search with field<br>value | <b>Example:</b> A new quick search (full-text search) is run for the term "Aron Einrichtung". If the value "Aron Einrichtung" is found in searchable file content or in other fields, those documents will be found too. |

# Search in hitlist column

The hitlist can be further narrowed down by entering a search term in a hitlist column.

Enter the search term in the input field below the column name. The hitlist automatically adjusts after 3 characters are entered.

Searches across multiple columns can be combined. In this way a very large hitlist can be gradually narrowed down.

| t Hi | t list (23) 🎞 Standard 👻 |                             |   | Re          | set sorting 😬 | • More •  |
|------|--------------------------|-----------------------------|---|-------------|---------------|-----------|
|      | Name                     | Тур                         | • | Document D. | Document N.   | Cust./Sup |
|      | Project Tower Plc        | ×                           |   |             |               |           |
|      | Project Tower Plc 600200 | Production work order (300) |   | 2021-06-23  | 47568         | Edel Ltd  |
|      | Project Tower Plc 600200 | Sales order (210)           |   | 2021-06-23  | 490003        | Tower Plo |
|      | Project Tower Plc 600200 | PUR credit note (140)       |   | 2021-06-23  | 100376        | Edel Ltd  |
|      | Project Tower Plc 600200 | PUR invoice (130)           |   | 2019-03-09  | 47567         | Edel Ltd  |
|      | Project Tower Plc 600200 | PUR invoice (130)           |   | 2019-03-15  | 47568         | Edel Ltd  |
|      | Project Tower Plc 600200 | PUR delivery note (125)     |   | 2019-03-13  | 37568         | Edel Ltd  |
|      | Project Tower Plc 600200 | PUR delivery note (125)     |   | 2019-03-13  | 37568         | Edel Ltd  |
|      | Project Tower Plc 600200 | PUR delivery note (125)     |   | 2019-03-05  | 37567/1       | Edel Ltd  |

Fig.: Search in a hitlist column

# Set up hitlist

The hitlist shows all documents found during your search.

The number in parentheses behind the title "Hitlist" shows the number of hits (here: seven hits). You can select the layout for the hitlist in the selection list on the right.

|   | 1 | $\frown$                           |                              |            |           |              | Hit list                                                                                                    | F, |
|---|---|------------------------------------|------------------------------|------------|-----------|--------------|----------------------------------------------------------------------------------------------------|----|
| ٥ | ( |                                    | Name A2                      | Barcode 💌  | Number.   | Country Ind. | New                                                                                                    |    |
| ٥ |   | PUR delivery note (125) (4)        | /                            | JE Sort A  | scending  |              | William Contraction                                                                                             |    |
| 0 |   | PUR invoice (130) (3)              | (                            | ↓₹ Sort D  | escending | g 🔰          | Save                                                                                                    |    |
| 0 |   | PUR offer (105) (1)                |                              | × Hide (   | Column    | 1            | Save as                                                                                                    |    |
| ٥ |   | PUR order (110) (2)                |                              | Group      |           |              | Rename                                                                                                    |    |
|   |   | PUR order confirmation (115) (2)   |                              |            |           | hand         | Delete                                                                                                    |    |
| • |   |                                    | Project Tower PIc 600200 (2) |            |           |              | Info                                                                                                    |    |
|   |   | PUR order confirmation (115)       | Project Tower PIc 600200     | 0000100201 | 1         | GB           | CSV export                                                                                                    |    |
|   | ~ | PUR order confirmation (115)       | Project Tower Plc 600200     | 000101208  | 1         | GB           | Reset grouping                                                                                                  |    |
| 0 |   | PUR quotation (105) (1)            |                              |            |           |              | reset sorting                                                                                                   |    |
| 0 |   | PUR request (100) (1)              |                              |            |           |              | Documents                                                                                                    |    |
| ٥ |   | Sales delivery note (230) (1)      |                              |            |           |              | Export                                                                                                    |    |
| ٥ |   | Sales invoice (235) (4)            |                              |            |           |              | Send per mail                                                                                                   |    |
| 0 |   | Sales offer (205) (1)              |                              |            |           |              | Delete                                                                                                    |    |
| 0 |   | Sales order (210) (1)              |                              |            |           | 0            | Restore columns                                                                                                 | 5  |
| 0 |   | Sales order confirmation (215) (1) |                              |            |           |              | Fax no                                                                                                    | 1  |
|   |   |                                    |                              |            |           |              | Contraction of the second second second second second second second second second second second second second s |    |
|   |   |                                    |                              |            |           |              | Info                                                                                                    |    |

Fig.: Set up hitlist

The small arrow in each column opens further options to set up the hitlist:

| Sort in ascending order  | The hitlist is sorted according to the field value in this column in ascending order (e.g. from A to Z).<br>Columns that are sorted in ascending order have a small arrow pointing up in the column title.                                                                                                    |
|--------------------------|----------------------------------------------------------------------------------------------------|
| Sort in descending order | The hitlist is sorted according to the field value in this column in<br>descending order (e.g. from Z to A).<br>Columns that are sorted in descending order have a small arrow<br>pointing down in the column title.                                                                                             |
| Sort multiple columns    | If multiple columns should be sorted simultaneously, you can set<br>up a hierarchy for sorting. To sort multiple columns, keep the<br>SHIFT key pressed and click on the sorting of the columns in the<br>desired order. You can see the order of the hierarchy by the small<br>number next to the column title. |

| Reset sorting          | The column is no longer sorted in ascending or descending order.                                                                                                    |
|------------------------|----------------------------------------------------------------------------------------------------|
| Hide a column          | In the column options, you can hide a column that is not relevant to your work. This makes the hitlist leaner and clearer.                                                               |
| Group                  | See <u>Group hitlist</u>                                                                                                    |
| Restore columns        | You can display hidden columns again via the hitlist menu .                                                                                                    |
| Move columns           | You can move the order of the columns with drag & drop.                                                                                                    |
| Adjust the column size | You can also drag the column width with your mouse to make<br>them wider or narrower.<br>With a double-click on the line between two columns, you can<br>optimally set the column width. |

When you have adjusted the hitlist according to your preferences, save the layout in your hitlist menu so you can continue to reuse this configuration.

Open the hitlist menu with and select the **Save** command. The existing hitlist is overwritten with the new changes.

If you want to save this layout for the hitlist under a new name, select the Save as command.

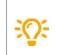

If the search mask and hitlist have identical names, the hitlist with the same name is automatically displayed after the search.

### Digression: Set up a layout for the hitlist for user groups (only for administrators)

As an administrator, you can configure layouts for the hitlist and assign them to user groups in PROXESS.

Create a layout for the hitlist as described above and then select the Save as command in the hitlist menu.

Now enter a name for the hitlist layout and assign a group from the list.

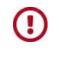

A user can be a member of multiple groups. Each user will see the hitlist layouts assigned to their "first group". You can check which one is the "first group" in the group hierarchy in the PROXESS Management Console.

Dokumentation PROXESS Web Client

### **Create new hitlist**

You can adjust the layout of the hitlist by moving columns, changing their size or hiding them completely. You can create various layouts for the hitlist and save them.

This is how you can create a new layout.

#### Step by step:

- Open the hitlist menu with the More command and select the New command in the hitlist section. A new hitlist opens that has not been configured yet.
- 2. Now you can configure it as you like. You can learn how to do this in the "Set up hitlist" help topic.
- 3. To save your edits, select the Save as command in the hitlist menu.
- 4. Enter a name for the hitlist in the dialog box.
- 5. Select Save. Now your hitlist is saved as your personal hitlist.
- 6. You can now access this layout through the selection menu in the description bar of the hitlist.

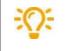

If the search mask and hitlist have identical names, the hitlist with the same name is automatically displayed after the search.

#### Digression: New layout for the hitlist for user groups (only for administrators)

As an administrator, you can create new layouts for the hitlist and assign them to user groups in PROXESS.

- 1. Create a layout for the hitlist as described above and then select the **Save as** command in the hitlist menu.
- 2. Now enter a name for the new hitlist layout and assign a group from the list.
- 3. Select Save. The hitlist is now saved as the hitlist layout for the group.

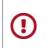

A user can be a member of multiple groups. Each user will see the hitlist layouts assigned to their "first group". You can check which one is the "first group" in the group hierarchy in the PROXESS Management Console.

# Scroll through the hitlist

After you have performed a search, you will see the hitlist.

|           | ROXES | -             |         | lew document q            | 2 Q ?▼ &▼ 🛢 General ▼ 💄 PRXDOCU ▼ 🕈                                                                                                    | 8      |
|-----------|-------|---------------|---------|---------------------------|----------------------------------------------------------------------------------------------------|--------|
|           | 🕒 Hit | list (17) 🎞 # | Barcode | • 📉 ••• More •            | View H 5 (17) H 3 4" More *                                                                                                    | •      |
|           |       | Barcode 🔻     | Number  | Name                      | OView Qsearch DAnnotate Redact     I of 1 → M                                                                                                    | erties |
|           |       |               | 1       | Scan3                     | E C Dros file                                                                                                    | 20D    |
|           |       |               | 1       | Scan2                     | 0                                                                                                    | ۵.     |
|           |       |               | 1       | Scani                     | From: Test-Pergedant<br>Subject: Paravest document management system<br>Test: Test-Pergedant<br>Test: Test-Pergedant                                       |        |
|           |       | 0000100504    | 2       | Project Tower Plc 600200  | Sent: June 22, 2021 2:06 PM (UTC+02:00) Attached: PROXESS 10 2020 P2 Feature Update - What is new pdf, Factsheet PROXESS Web Client 2021. Request document |        |
|           | ~     |               | 1       | Request document manag    | 08 EN.pdf, Lago praxesa. 508pr.jpg Ver. 1.0                                                                                                    |        |
|           |       |               | 3       | Project Polyrem Inc 60030 | usar wit. schmick,<br>as reduested, wy are sending you some product information about our DMS PROXESS                                                      |        |
|           |       | 00480031      | 1       | Project Tower Plc 600200  | and helpful information on the introduction of a document management system.                                                                               |        |
|           |       |               | 3       | Project Tower Plc 600200  | With kind regards                                                                                                    |        |
|           |       |               | 1       | Project Tower Plc 600200  | Lisa Reiner<br>Customer Service                                                                                                    |        |
| 10        |       |               | 1       | Project Tower Plc 600200  | PRDXESS GmbH<br>Kietheim-Weilheim                                                                                                    |        |
| sults     |       |               | 1       | Project Tower Plc 600200  |                                                                                                    |        |
| r re      |       |               | 1       | Project Tower Plc 600200  |                                                                                                    |        |
| Filter re |       |               | 1       | Project Tower Plc 600200  |                                                                                                    |        |
| -         |       |               | 3       | Project Tower Plc 600200  |                                                                                                    |        |
|           |       |               | 1       | Project Tower Plc 600200  |                                                                                                    |        |

Fig.: Hitlist in PROXESS Web Client with document display

| 1 | Number of hits                             | In the title bar of the hitlist, you can see the<br>number of documents found during a search<br>(here: seven).                                                                                                    |
|---|--------------------------------------------|----------------------------------------------------------------------------------------------------|
| 2 | Scroll through documents in the hitlist    | Above the document display, you can scroll<br>through the individual documents of the hitlist<br>(here: Document one of seven documents). You<br>can use the arrow keys on the keyboard to scroll<br>up or down through the hitlist. Press "Enter" to<br>display the selected document. |
| 3 | Scroll through pages of the displayed file | In the display line, you can scroll through the<br>pages of the currently shown file (here: page 1<br>of 1). You can use the image up/down keys on<br>the keyboard to scroll up or down through the<br>document. Press "Enter" to display the selected<br>file.                         |
| 4 | Scroll through the files of a document     | To the right of the document display, you can<br>see the files in a document as icons (here:<br>"Production order" and "00101434.pdf"). You<br>can open these files by clicking on them.                                                                                                |

# **Group hitlist**

The hit in a hitlist can be grouped according to the values in a column.

|   |  | Name 🔻                         | Barcode  | • 1 | Number | Тур                            | Country Ind. | Cust./Sup. 🛒 | Com | View |  |
|---|--|--------------------------------|----------|-----|--------|--------------------------------|--------------|--------------|-----|------|--|
|   |  | Project Polyrem Inc 600300 (1) |          |     |        |                                |              |              |     | >    |  |
|   |  | Project Polyrem Inc 600300     |          | 2   | 2      | PUR request (100)              | GB           | Polyrem Inc  | 01  |      |  |
|   |  | Project Tower Plc 600200 (9)   |          |     |        |                                |              |              |     |      |  |
|   |  | Project Tower Plc 600200       | 00480031 | . 1 | 1      | Sales invoice (235)            | GB           | Noble Craft  | 02  |      |  |
|   |  | Project Tower Plc 600200       |          | 1   | 1      | Sales invoice (235)            | GB           | Tower Plc    | 01  |      |  |
|   |  | Project Tower Plc 600200       |          | 1   | 1      | Sales invoice (235)            | GB           | Tower Plc    | 01  |      |  |
|   |  | Project Tower Plc 600200       |          | 1   | 1      | Sales invoice (235)            | GB           | Tower Plc    | 01  |      |  |
|   |  | Project Tower Plc 600200       |          | 1   | 1      | Sales delivery note (230)      | GB           | Tower Plc    | 01  |      |  |
|   |  | Project Tower Plc 600200       |          | 1   | 1      | Sales order confirmation (215) | GB           | Tower Plc    | 01  |      |  |
|   |  | Project Tower Plc 600200       |          | 1   | 1      | Sales order (210)              | GB           | Tower Plc    | 01  |      |  |
| П |  | Project Tower Plc 600200       |          | 1   | 1      | Sales offer (205)              | GB           | Tower Plc    | 01  |      |  |

To group the hits, click on the small arrow in the column and select the "Group" option.

Fig.: Hitlist grouped according to "Customer/supplier name and type"

Now all documents with an identical value in this column are grouped and shown among each other.

With the "+" and "=" symbols, the hits for a value are displayed or hidden.

The grouping of the hitlist can be expanded hierarchically with multiple columns. Example: First group according to the customer/supplier name and within the customer/supplier name according to the document type. You can recognize the hierarchy by the number in the column header.

|   | пц | list (22) 🛄 # Barcode 💌     |   | ~                            |   |          |    |         |             | a reset sol  | ting ••• Mor | e    |
|---|----|-----------------------------|---|------------------------------|---|----------|----|---------|-------------|--------------|--------------|------|
| 0 |    | T(p • 1)                    | • | Name •2                      | • | Barcode  | •  | Number. | Country Ind | Cust./Sup. 🛒 | Company 🔻    | Doc  |
| 0 |    | PUR delivery note (125) (4) |   | $\bigcirc$                   |   |          |    |         |             |              |              |      |
| • |    | PUR invoice (130) (3)       |   |                              |   |          |    |         |             |              |              |      |
|   |    |                             |   | Project Tower Plc 600200 (3) |   |          |    |         |             |              |              |      |
|   |    | PUR invoice (130)           |   | Project Tower Plc 600200     |   | 00001000 | 05 | 1       | GB          | Edel Ltd     | 01           | 09.0 |

Fig.: Hitlist grouped according to customer/supplier name and according to type

# Export hitlist as CSV file

The hitlist can be exported as a CSV file, e.g. to open it in Microsoft Excel. Open the hitlist section menu and select the CSV export command.

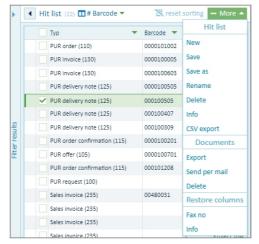

Fig.: Hitlist menu

## **Display column totals**

In the hitlist, the values of columns with number fields can be analyzed with and without a comma. Examples of fields like this are Number of Files, Bill Amount, and Booking Value.

You access the analysis functions using the pulldown menu next to the column title.

The following analyses are possible:

- Number of lines
- Total = sum of the values
- Minimum = smallest value
- Maximum = largest value
- Mean value = average value

The so-called aggregation values display below the column.

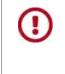

The administrator needs to set up these fields as "Number" or "Float" fields from the start. The field type cannot be changed afterwards if documents with field values have already been archived.

# **Display document**

With PROXESS Web Client, documents can be displayed, enlarged, reduced and you can scroll through the documents and files.

The document view is shown directly in the PROXESS Web Client without requiring the original application associated with the displayed file.

No separate window or new tab is opened in your browser if you want to view a document.

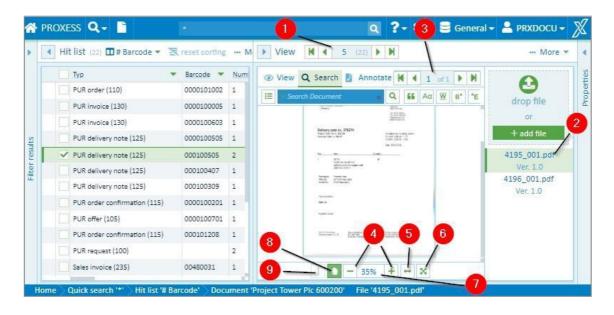

Fig.: Integrated document display in PROXESS Web Client

Here you can find an overview of the most important display functions:

| 1 | Scroll through<br>documents           | In the header of the display, you can see which document in the hitlist<br>is currently shown (here: document 18 of 63).<br>You can use the arrows in the header of the display to scroll through<br>the individual documents in the hitlist, going backward and forward<br>or to the first/last document. |
|---|---------------------------------------|----------------------------------------------------------------------------------------------------|
| 2 | Scroll through files of a document    | If a document contains multiple files, you can see them all as icons on<br>the right next to the document display (here: "Delivery note" and<br>"Datasheet"). You can open these files by clicking on them.                                                                                                |
| 3 | Scroll through pages of<br>a file     | In the display line above the file, you can scroll through the pages of the currently viewed file (here: page 1 of 1).                                                                                                    |
| 4 | Enlarge/reduce file<br>display (zoom) | You can enlarge or reduce the document display with "+" or "-".                                                                                                    |
| 5 | Fit file display to<br>window width   | With the 🖭 symbol, you can fit the file display to the width of your current window.                                                                                                    |

| 6 | Show file in full screen<br>mode | With the symbol, you can show the file in full screen mode.<br>By clicking on the symbol again, you can exit the full screen mode.                                              |
|---|----------------------------------|----------------------------------------------------------------------------------------------------|
| 7 | Adjust the view by a percentage  | Clicking on this opens the menu in which you can enlarge/reduce the view by a percentage.                                                                                       |
| 8 | Manually move the file           | You can use the hand icon to move the excerpt of the file. Click on the hand icon and keep the mouse button pressed down to drag the file to the desired position.              |
| 9 | Mark text inside the file        | With the <b>I</b> symbol, you can switch to text marking mode. Keep the mouse button pressed and drag it across the text. You can copy it to the local clipboard with CTRL + C. |

#### Also see:

Display document in the viewer

### View document information

When a document is open, you can display further information about the document in the "Information" window area.

The document name and type are the minimum information about an archived document.

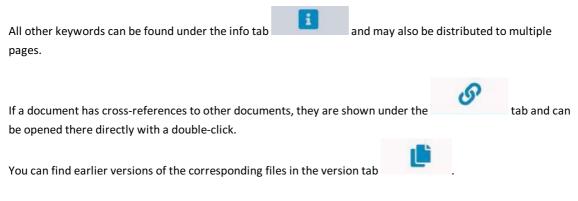

Open the "Information" menu:

With the **Edit** menu item, you can <u>Edit keywords for the document</u>. Use **Download** to download the document from the archive to your local computer (see: <u>Export document</u>). If you want to <u>send a document by email</u>, select **Send email**.

With the Clear menu item, you can delete the document.

| *              | PROXESS Q Searches                                                                                                    | New document                                                                                                    |                                                  |                                                                                                    | a ?- ‡- S                                            | General 🕶 💄 PRXDOCU 🕶 🚿                                                                                                    |
|----------------|----------------------------------------------------------------------------------------------------|----------------------------------------------------------------------------------------------------|--------------------------------------------------|----------------------------------------------------------------------------------------------------|------------------------------------------------------|----------------------------------------------------------------------------------------------------|
| Þ              | Hit list (22) 🖬 # Barco                                                                                                    | de 💌 📉 reset sorting                                                                                                    | M                                                | ▶ View H 4 5 (22) ▶ H                                                                                                    | More 💌                                               | Properties More +                                                                                                    |
| Filter results | Type           PUR order (110)           PUR invoice (130)           PUR invoice (130)           PUR invoice (130)           PUR delivery note (123)           PUR delivery note (123)           PUR delivery note (123)           PUR delivery note (123)           PUR delivery note (123)           PUR delivery note (123)           PUR order confirmatio           PUR request (100)           Sales invoice (123)           Sales invoice (235)           Sales invoice (235)           Sales invoice (235) | Barcode      A     Barcode      A     G00010002     G00010002     G00010000     G00010000     G00010000     G0010000     G001000     G0010000     G001000     G001000     G001000     G001000     G001000     G001000     G001000     G001000     G001000     G001000     G001000     G001000     G001000     G00100     G00100     G00100     G00100     G00100     G00100     G0010     G0010     G0010     G001     G0010     G001     G0010     G001     G001     G001     G001     G00     G001     G001     G00 | Num<br>1<br>1<br>1<br>1<br>2<br>1<br>1<br>1<br>1 | View Scarch & Annotate Redact & discretion & March & March & M | 4195_001.pdf<br>Ver. 1.0<br>4196_001.pdf<br>Ver. 1.0 | Properties     Concernent     Concernent     C |
|                | Sales order confirmation                                                                                                    |                                                                                                    | 1                                                | Evenese 1     Evenese 1        |                                                      | PUR request no:                                                                                                    |

Fig.: Document information

## **Cross-reference**

You can find cross-references to a document in the Information section in the Cross-reference tab with this

symbol:

A cross-reference is a document that has also been archived and is linked to the current document. In most cases, cross-references are created automatically via PROXESS import modules or the PROXESS Scan Client. This makes it possible, for example, to link multiple incoming goods in an archived collective invoice.

When you click on a cross-reference, the cross-referenced document opens in the PROXESS Web Client.

# Display document in the viewer

In PROXESS Web Client, documents are displayed in an integrated viewer. This makes you independent of the original program with which the file was created.

In addition to the scroll and display functions that are explained in the <u>Display document</u> help topic, the viewer has its own display and search menu.

| 🕋 PR       | OXES | s Q- 🗋                     | q                   | 🔍 🖓 🌩 🛢 General 🗸 💄 PRXDOCU 🗸 🕺                                                                                    |
|------------|------|----------------------------|---------------------|----------------------------------------------------------------------------------------------------|
| • •        | Hit  | list (17) 🎞 Standard 🔻     | 🔍 More              | 2 3 4 5 6 7 ··· More •                                                                                             |
|            |      | Name                       | Typ                 | WWW Sentry Apriotate Redact M 1 of 1 M                                                                             |
|            |      | Scan3                      | Barcode-Pool (010)  |                                                                                                    |
|            |      | Scan2                      | Barcode-Pool (010)  | or                                                                                                    |
|            |      | Scan1                      | Barcode-Pool (010)  | From: Test-Bengsdorf + Add file                                                                                    |
|            |      | Project Tower Plc 600200   | Sales order (210)   | Subject: Request document management system To: Test-Bengsdorf Request document                                    |
|            | ~    | Request document manageme  | Sales corresponden  | Sent: June 22, 2021 2:06 PM (UTC+02:00)<br>Attached: PROXESS 10 2020 R2 Feature Update - What is new.pdf, Factsher |
|            |      | Project Polyrem Inc 600300 | PUR request (100)   | 08_EN.pdf, Logo proxess_500px.jpg                                                                                  |
|            |      | Project Tower Plc 600200   | Sales invoice (235) | Dear Mr. Schmitt,                                                                                                  |
|            |      | Project Tower Plc 600200   | Sales invoice (235) | as requested, we are sending you some product information about our DMS PRC                                        |
| 0          |      | Project Tower Plc 600200   | Sales invoice (235) | and helpful information on the introduction of a document management system                                        |
| SUITS      |      | Project Tower Plc 600200   | Sales invoice (235) | With kind regards                                                                                                  |
| E.         |      | Project Tower Plc 600200   | Sales delivery note | Lisa Kleiner                                                                                                    |
| -IITE L LE |      | Project Tower Plc 600200   | Sales order confirm | Customer Service PROXESS GmbH                                                                                      |
| -          |      | Project Tower Plc 600200   | Sales order (210)   | Rietheim-Weilheim                                                                                                  |
|            |      | Project Tower Plc 600200   | Sales offer (205)   |                                                                                                    |
|            |      | Project Tower Plc 600200   | PUR quotation (105  |                                                                                                    |
|            |      | Project Tower Plc 600200   | PUR invoice (130)   |                                                                                                    |
|            |      | Proiect Tower Plc 600200   | PUR order (110)     |                                                                                                    |

The display functions are shown when you click on **Display** in the title bar of the viewer.

Fig.: File display functions in the viewer

| 1 | ::: | Opens <b>thumbnails</b> of the individual pages.                                                                                                    |
|---|-----|----------------------------------------------------------------------------------------------------|
| 2 | Ð   | Click on the <b>magnifying glass</b> to activate the function. You can freely move the magnifying glass over the file while holding down the mouse button.                                                                                                    |
| 3 | æ   | You can activate the <b>Enlarge area</b> function by clicking on it. Move the cursor to the file area to be enlarged, click the left mouse button and drag it to delineate the size of the area. When you release the mouse button, the selected area will be enlarged. |
| 4 | Ş   | Rotate all pages of a document at once by 90 degrees each.                                                                                                    |
| 5 | 2   | Rotate the current page by 90 degrees.                                                                                                    |
| 6 |     | With the <b>image tools</b> , you can use the controls to set the <b>sharpness, gamma</b> value and <b>line widths</b> .                                                                                                    |

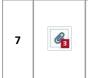

Display **email attachments**. This symbol only appears in the function bar if an "msg" type email has been selected in the viewer.

#### Display email attachments / step by step:

First the email file must be selected (MSG file). Now click the "Email Attachments" icon. Select the email attachment you want from the list.

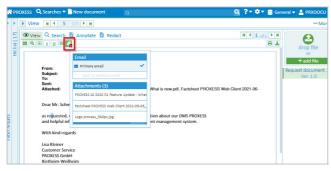

Fig.: Display an email's file attachments

When using PROXESS to send the email, all the attachments are automatically proposed for dispatch and can be adopted (see Help topic: <u>Send email</u>)

### Show file versions

You can find the file versions in the "Information" section. The version history for the current file is shown

| nder the tab.                       |   |                            |
|-------------------------------------|---|----------------------------|
| Properties                          |   | ··· More                   |
| i                                   | S | <b>B</b>                   |
| <ul> <li>Major Version 2</li> </ul> |   |                            |
| 2.0                                 |   | Admin at 7/14/20 4:18 AM   |
| <ul> <li>Major Version 1</li> </ul> |   |                            |
| 1.1                                 |   | Admin at 7/14/20 4:15 AM   |
| 1.0                                 |   | PRXDOCU at 6/24/20 7:29 AM |
|                                     |   |                            |

Fig.: Version history of a file

The user and time of the edit are logged in the history. When you open a file, you always initially see the latest version.

Mark an earlier version to show it.

When a file is edited, e.g. with annotations such as a stamp, redaction or comments, a new file version is automatically created when the file is saved.

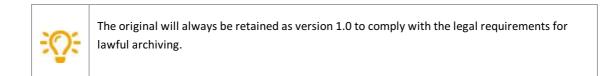

# Supported file formats for the viewer

The file display in the PROXESS Web Client supports these file formats:

| Document formats                        |                                                        |
|-----------------------------------------|--------------------------------------------------------|
| Adobe Portable Document Format          | *.pdf                                                  |
| Microsoft Word format                   | *.doc , *.dot                                          |
| Microsoft Word Open XML format          | *.docx , *.docm , .dotx , *.dotm                       |
| Rich Text Format                        | *.rtf                                                  |
| Microsoft Excel format                  | *.xls , *.xlt                                          |
| Microsoft Excel Open XML format         | *.xlsx , *.xlsm , *.xltx ,<br>*. xltm                  |
| Microsoft PowerPoint format             | *.ppt , *.pot , *.pps                                  |
| Microsoft PowerPoint Open XML<br>format | *.pptx , *.pptm , *.potx ,<br>*.potm , *.ppsx , *.ppsm |
| Microsoft Visio Drawing format          | *.vsd                                                  |
| Microsoft Visio XML Drawing<br>format   | *.vsdx , *.vsdm , *.vdx                                |
| OpenDocument Text format                | *.odt , *.ott , *.fodt                                 |
| OpenDocument<br>Spreadsheet format      | *.ods , *.ots , *.fods                                 |
| OpenDocument<br>Presentation format     | *.odp , *.otp , *.fodp                                 |
| OpenDocument Math Format                | *. odf                                                 |
| OpenDocument Drawing format             | *. odg , *. otg *. fodg                                |
| Text formats                            |                                                        |
| Text format                             | *.txt                                                  |

| Comma-Separated Values                          | *csv                             |
|-------------------------------------------------|----------------------------------|
| Email formats                                   |                                  |
| Microsoft Outlook format                        | *.msg                            |
| Outlook Express E-Mail format                   | *.msg, *.eml                     |
| Web formats                                     |                                  |
| HyperText Markup Language<br>format             | *.html , *.htm                   |
| Extensible HyperText Markup<br>Language format  | *.xhtml , *.xhtm                 |
|                                                 |                                  |
| Image formats                                   |                                  |
| Tagged Image File Format                        | *.tif , *.tiff                   |
| JPEG File Interchange                           | * .jpg , Format *. jpeg          |
| JPEG 2000 file format and Code<br>Stream format | * .jp2 , * .jpc                  |
| Graphics Interchange Format                     | *.gif                            |
| Portable Network Graphics                       | *.png                            |
| Adobe Photoshop Format                          | *. psd , *.psb                   |
| Microsoft Windows Bitmap Format                 | *.bmp , *.dib                    |
| Macintosh Metafile Format                       | *. pct ,<br>* . p 1 . c , *.pict |
| Windows Metafile Format                         | *.wmf                            |
| Enhanced Metafile Format                        | *.emf                            |

### Dokumentation PROXESS Web Client

| Г                                                        |                 |
|----------------------------------------------------------|-----------------|
| ZSoft Paintbrush PCX Format                              | *.pcx           |
| ZSoft Paintbrush DCX Format                              | *.dcx           |
| Sun RasterData Format                                    | *.ras           |
| Kodak Photo CD Format                                    | *.pcd           |
| Truevision Targa Format                                  | *. tga , *.tpic |
| Continuous Acquisition and Life-<br>cycle Support format | *.cal, *.cals   |
| Icon Resource Format                                     | *.ico           |
| Windows Curso Format                                     | *.cur           |
| NCR Image Format                                         | *.ncr           |
| X Window Dump Format                                     | *.xwd           |
| Silicon Graphics Image Format                            | *.sgi           |
| Wireless Bitmap Format                                   | *.wbmp          |
| Scltex color tone Format                                 | *.sct           |
| WordPerfect Graphics Metafile<br>Format                  | *.wpg           |
| X Bitmap Format                                          | *xpm            |
| Portable bitmap Format                                   | *.pbm           |
| Portable Graymap Format                                  | *.pgm           |
| Portable Pixmap Format                                   | *.ppm           |
| Xerox 9700 Graphic Format                                | *.img           |
| Dr. Halo format                                          | *.cut           |
|                                                          |                 |
| Medical formats                                          |                 |

| Digital Imaging & Communication in Medicine format | *.dem , *.dicom , *.dcim ,<br>*.dicm |
|----------------------------------------------------|--------------------------------------|
|                                                    |                                      |
| CAD formats                                        |                                      |
| AutoDesk AutoCAD Format (version 2.5 to 2014)      | *.dwg , *.dxf                        |
| AutoDesk Design Web Format                         | *.dwf                                |
| MicroStation Drawing format (V7 and VS)            | *.dgn                                |
|                                                    |                                      |

# Add file

You can add more files to an already archived document.

The PROXESS web client has two ways of adding files.

### Add file via "Drop Zone"

- 1. Open the document to which you would like to add a file. You can find the Drop Zone in the document display.
- 2. Use drag & drop to move your file (e.g. from Windows Explorer) to the Drop Zone field.

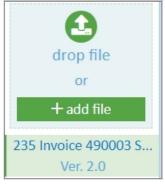

Fig.: Drop Zone

#### Add file via the "File" menu

- 1. Open the document to which you would like to add a file.
- 2. Open the "File" menu in the display window.

| 4 | Hi | t list (8) 🛄 Standard 🔻                              | 🔀 reset sorting 😁 More 👻                   | ▶ View 🛛 🕄 2 (8) ▶ 🕅                                                                                                    | - More                      |
|---|----|------------------------------------------------------|--------------------------------------------|----------------------------------------------------------------------------------------------------|-----------------------------|
|   |    | Name  Project Tower Plc 600200                       | Typ  Sales invoice (235)                   | View Q Searc M 4 1 of 1 ▶ 1                                                                                                    | File                        |
|   | ~  | Project Tower Plc 600200                             | Sales invoice (235)                        |                                                                                                    | Delete                      |
|   |    | Project Tower Plc 600200<br>Project Tower Plc 600200 | Sales invoice (235)<br>Sales invoice (235) |                                                                                                    | Send per mail<br>+ add file |
|   |    | Project Tower Plc 600200                             | Sales delivery note (230)                  | n daardaar maan 1<br>innin por<br>affatta na aa affatta na affatta na af | 235 Invoice 490003 S        |
|   |    | Project Tower Pic 600200                             | Sales order confirmation (215)             | Barrisolar Mar. Manager<br>Pagar Instance<br>Mar. Anagene gammer, party party solari<br>A Hadarangene gammer party solari                                                                                                    | Ver. 2.0                    |
|   |    | Project Tower Plc 600200<br>Project Tower Plc 600200 | Sales offer (210)<br>Sales offer (205)     | MAN Problems (Arbitecture)<br>Antidetermine<br>MAN Problems (Arbitecture)<br>MAN Problems (Arbitecture)                                                                                                    |                             |
|   |    |                                                      |                                            | Na ini ka manang dipin ka pang ka kang pan kang pang ka kang<br>Na ini ka manang dipin kang pang kang pang ka pang<br>Na kang pang kang pang pang pang pang pang pang pang p                                                                                                    |                             |
|   |    |                                                      |                                            | and the second second sec                                                                                                    |                             |

Fig.: File menu

- 3. Select the Add menu item.
- 4. Now Windows Explorer will open and you can select and add the file.

Dokumentation PROXESS Web Client

### Add annotations to a file

You can continue editing the displayed file in the file view.

Via the file view, you can find the Viewer's menu bar.

Click the "Annotations" tab and open the associated menu:

| ④ View Q Search | Annotate 😒 Redact | <b>M</b> 4 | 1 of 1 |   |
|-----------------|-------------------|------------|--------|---|
|                 | 5 T 🖋 S 🔗 🛓 🖾     |            | 8      | 1 |

Numerous functions are available:

- Arrow
- Line, rectangle, circle
- Free-hand note and line drawing
- Highlighter or "strikethrough text"
- Link
- <u>Text annotations</u>
- <u>Stamp functions</u>

In addition to the annotations, there is the option of adding <u>redactions</u> to the file.

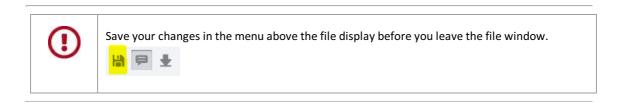

#### Button overview with examples:

| Name of the button | Description and example                                           |
|--------------------|-------------------------------------------------------------------|
| Arrow              |                                                                   |
| Line               |                                                                   |
| Rectangle          |                                                                   |
| Ellipse            |                                                                   |
| Freehand note      | Delivery note No. 390001<br>Project: elevator compact & exclusive |

| Line drawing       | quantity         price per unit EUR           1 pcs.         7,000.00           1 pcs.         600.00                                                                                                    |  |  |
|--------------------|----------------------------------------------------------------------------------------------------|--|--|
| Text annotation    | lorem ipsum dolar                                                                                                    |  |  |
| Highlighter        | Roll Drive<br>For HABEL elevator mono R-series compact,                                                                                                    |  |  |
| Strikethrough text | is found in the difference between the cost of implementing<br>Ing so. What does it cost your company when a contract or<br>a of three workers in one office when it could have benefited<br>occrr experts from across the enterprise? What is the cost<br>i document when workers are collaborating inefficiently via<br>the cost to your brand when a customer or client sees the |  |  |
| Link               | Yours sincerely<br>Mike Schmitt<br>SABA International AG                                                                                                    |  |  |
| Stamp              | Approved<br>You can stamp the document with the text "Confirmed", "Reviewed" or<br>"Rejected".                                                                                                    |  |  |
| Image stamp        | Additional individual image stamps can be added to the file.                                                                                                    |  |  |
| Save annotation    | Here you save your annotations or changes.                                                                                                    |  |  |
| Show comment list  | Here you can display or hide the comment list next to the file. In the comment list, you can find the annotations for the comments.                                                                                                    |  |  |
| Download file      | Here you can locally download the current file.                                                                                                    |  |  |

### Add text annotation to file

To add a text annotation to a file, select the "Annotations" tab in the menu above the file view. Click the text icon.

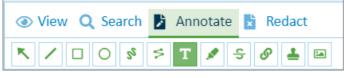

Fig.: File view menu with "Annotations" tab

In the context menu, you can specify the background and border color along with the border width and font formatting for the text.

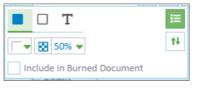

Fig.: "Text annotations" context menu

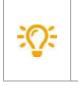

**Include during download:** When you activate this option, this stamp is downloaded with the file during the file download as a "selected image stamp" (see <u>Download file</u>).

Now drag the text annotation onto the file with the mouse.

| Offer No. 190001<br>Project: elevator compact & exclusive |                                                                                                    |                     |                     |  |  |
|-----------------------------------------------------------|----------------------------------------------------------------------------------------------------|---------------------|---------------------|--|--|
| Dear Mrs.                                                 | Dear Mrs. Aicher,                                                                                             |                     |                     |  |  |
| thank you                                                 | for your request. We are pleased to offer you                                                                 | following pro       | ducts:              |  |  |
| No.                                                       | description                                                                                                   | quantitiy           | price per unit in € |  |  |
| 10118                                                     | elevator compact<br>PROXESS elevator mono R-series compact                                                    | <b>1 pcs.</b><br>t, | 17.000,00           |  |  |
|                                                           | wire cable, 4 - 13 people (320 - 1000 kg),<br>speed: 1,0 m/s, maximum stations: 12<br>delivery date: 28/03/12 | 20% disco           | ount approved       |  |  |
| 10120                                                     | elevator exclusive                                                                                            | 1 pcs.              | 60.000,00           |  |  |

Fig.: File with text annotation

Click the annotation. The context menu opens for editing.

| 20% disc | couzapprov | ed                         |
|----------|------------|----------------------------|
|          |            | 🔳 🗆 T 🔹 💼 📃                |
| 1 pcs.   | 60.000,00  | ) ■ ▼ 😧 50% マ              |
| (7)      |            | Include in Burned Document |

By dragging with the mouse, you can change the size and position of the annotation. Click the pencil to edit the text.

You can change the formatting of the font, border, background color and transparency of the text annotation via the context menu.

| Color and border<br>color | Select the background color, border color and border width via the first two icons.                |
|---------------------------|----------------------------------------------------------------------------------------------------|
| Format text               | You can format the text via the text icon.                                                         |
| Level order               | Specify the order of the levels if multiple annotations or redactions were added above each other. |
| Comment<br>function       | Just as in every annotation, you can add a comment via the comment icon.                           |
| Delete redaction          | Use the recycling bin icon to delete the text annotation.                                          |

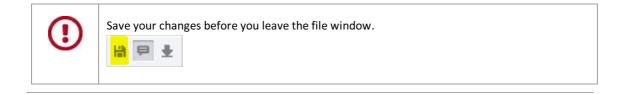

# Link to file

You can highlight an area in a file and insert a link there.

To insert a link in a file, select the "Annotations" tab in the menu above the file view. Click the link icon.

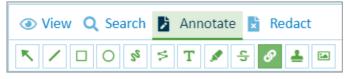

Fig.: File view menu with "Annotations" tab

In the context menu, select the desired color to highlight the link.

Now drag the mouse over the area to be highlighted. You can highlight a text or select an existing highlight with a click.

Enter the target address for the link in the context menu.

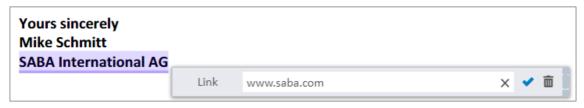

Fig.: Highlight in file with associated link

You can delete the link again with the recycling bin icon.

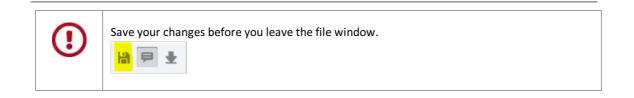

## Add image stamp to file

You can select individual image stamps and add them in any place in the current file.

You can find image stamps in the Annotations tab above the file view.

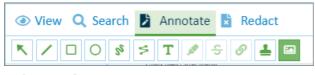

Fig.: "Annotations" view

### Add new image stamp

In the menu, click the "image stamp" icon and then again on the displayed stamp:

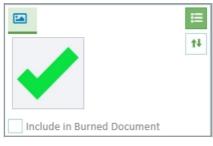

Fig.: Image stamp menu

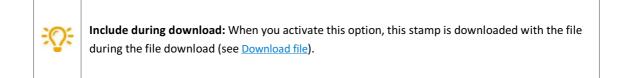

#### Now select an image stamp

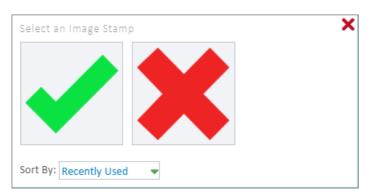

Fig.: Dialog box "Select image stamp"

Highlight a section of the file by dragging with the mouse. As soon as you release the mouse, the stamp is inserted.

This enables you to add multiple stamps in succession (see image).

| Purch      | ase order Nr. B00133              | 8             |                                                |
|------------|-----------------------------------|---------------|------------------------------------------------|
|            |                                   |               | Tel: 02 21 / 23 56-78<br>Fax: 02 21 / 23 56-43 |
|            |                                   |               | Date: 16.09.2019                               |
| Dear Sir o | r Madam,                          |               |                                                |
| we would   | like to order the requested items | as following: |                                                |
| Pos.       | ltem                              | pcs.          | Price per item                                 |
| 1          | 10029 Alloy pipe                  | 5             | € 35.00                                        |
| 2          | 10218 Gasket                      | 187           | € 1.10                                         |
|            |                                   |               | € 730.70                                       |
| We expec   | t delivery as soon as possible.   |               |                                                |
| Thank you  | 1.                                |               |                                                |
| Best regar | ds                                |               |                                                |

Fig.: Sample file with image stamps

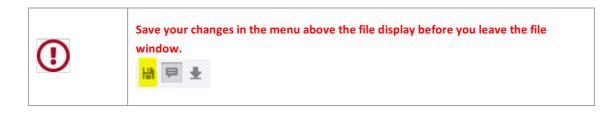

### Select, edit or delete image stamp

Click an image stamp in the file to select and edit it.

Alternatively, the edit window can also be accessed as a "floating context menu" near the image stamp.

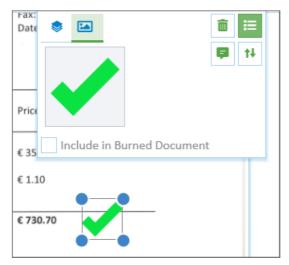

Fig.: Select and edit image stamp

Via drag and drop and dragging with the mouse, you can change the size and position of the image stamp.

You can delete the selected stamp with the "recycling bin" icon.

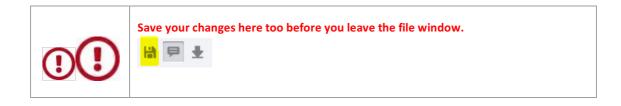

### Add comment to image stamp

With the "Comment" symbol in the menu above the file, you can display and hide the comment list.

| 👁 View 🝳 Search 🍃 Annotate 📘 Redact | K | ◀ | 1 | of 1 | ▶ | M |
|-------------------------------------|---|---|---|------|---|---|
|                                     |   |   |   |      | ₽ | * |

Here you can add text annotations to the stamp. You can also edit the text annotations, add further entries to them or delete them.

|                      |                                                                              |          | polyREM<br>Polymer Technology                                      |                                     |
|----------------------|------------------------------------------------------------------------------|----------|--------------------------------------------------------------------|-------------------------------------|
| Untere H<br>z.Hd. Ch | nternational AG<br>lauptstrasse 1-5<br>rristine Schmitt<br>tietheim-Weilheim |          |                                                                    | Include in Burned Document          |
|                      |                                                                              |          | Unser Zeichen: LiB                                                 |                                     |
| Purch                | ase order Nr. B001338                                                        |          |                                                                    |                                     |
|                      |                                                                              |          | Tel: 02 21 / 23 56-78<br>Fax: 02 21 / 23 56-43<br>Date: 16.09.2019 |                                     |
| Dear Sir o           | or Madam,                                                                    |          | 0816. A0032023                                                     |                                     |
| we would             | d like to order the requested items as fo                                    | llowing: |                                                                    |                                     |
| Pos.                 | ltem                                                                         | pcs.     | Price per item                                                     |                                     |
| 1                    | 10029 Alloy pipe                                                             | 5        | € 35.00                                                            |                                     |
| 2                    | 10218 Gasket                                                                 | 187      | € 1.10                                                             |                                     |
|                      |                                                                              |          | ¢ 730.70                                                           | Delivery will be possible in Decemb |
|                      |                                                                              |          |                                                                    | 2019                                |
|                      | ct delivery as soon as possible.                                             | ~        |                                                                    | 07/17/2020 12:56am PR               |
| Thank you            | u.                                                                           |          |                                                                    | 07/17/2020 12:50011                 |
| Best rega            | rds                                                                          |          |                                                                    | Call Lindsey> This is OK            |
| polyREM              | Inc.                                                                         |          |                                                                    | 07/17/2020 12:58am PF               |
| lind                 | vey Brighton                                                                 |          |                                                                    | Reply                               |
| 00140                |                                                                              |          |                                                                    |                                     |

Fig.: Selected image stamp with comment

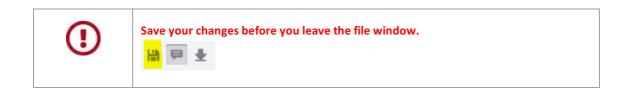

### Add redactions to a file

You can redact sections or entire pages of a file and thus make them invisible to the user. In contrast to the colored annotation that you place above a text area, the redacted text passages cannot be made visible again by PDF viewers via copy and paste.

In the menu above the file, click the "Redactions" tab and open the associated menu.

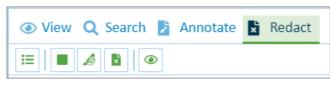

Fig.: "Redactions" menu

### Add, edit and delete the partial redaction

Click the color icon 📕 in the menu.

Use drag and drop to highlight the part of the page that should be redacted.

#### A context menu appears:

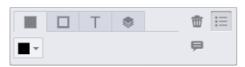

Fig.: Context menu "Edit redaction"

| Color and<br>border color | Select the background color and border color via the first two icons.                              |  |  |  |
|---------------------------|----------------------------------------------------------------------------------------------------|--|--|--|
| Level order               | Specify the order of the levels if multiple annotations or redactions were added above each other. |  |  |  |
| Comment<br>function       | Just as in every annotation, you can also add a comment via the comment icon.                      |  |  |  |
| Delete<br>redaction       | Use the recycling bin icon to delete the redaction.                                                |  |  |  |

### **Redact text**

First click the icon "Redact text"

Now drag the mouse over the text that should be redacted.

### Redact entire page(s)

Click the icon "Redact entire page"

Redact Full Pages

All pages

Current page
Page range
1-5, 8, 10-15

Redact

Fig.: Dialog "Redact entire page"

Now you can redact the current page, individual pages or all pages.

# Specify level order of annotations and redactions

You can specify the order of the levels if multiple annotations or redactions are positioned above each other.

Select an annotation or redaction and the edit window will appear automatically.

Select the level order tab.

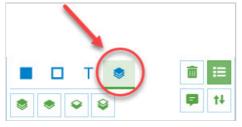

Fig.: Edit dialog for annotations and redactions

Move the level of the selected annotation or redaction here:

| \$ | Annotation / redaction at the front             |  |  |  |
|----|-------------------------------------------------|--|--|--|
| ۲  | Move annotation / redaction one level forwards  |  |  |  |
| Ŷ  | Move annotation / redaction one level backwards |  |  |  |
| Ŷ  | Annotation / redaction at the back              |  |  |  |

### **Comments on annotations**

Comments can be added to annotations or redactions.

First display the comment list via the comment icon, which is on the top right in the file view:

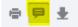

#### Now all comments for the file are shown.

| Tower PLC<br>15 Tower S<br>LONDON<br>SW1W 6LE<br>Great Brita | Street                                                                                                    | Delivery note<br>page 1<br>Date: <b>2019-02-28</b> |                                      |               |
|--------------------------------------------------------------|----------------------------------------------------------------------------------------------------|----------------------------------------------------|--------------------------------------|---------------|
| Projectel                                                    | ry note No. 390001<br>evator compact & exclusive                                                                                                    |                                                    | Sample comment<br>07/15/2020 06:20am | i≡<br>PRXDOCU |
| No.<br>10118                                                 | description<br>elevator compact<br>PROXESS elevator mono R-serie<br>wire cable, 4 - 13 people (320 -<br>speed: 1,0 m/s, maximum stati<br>delivery date: 28/03/12 | 1000 kg),                                          |                                      |               |
| 10120                                                        | elevator exclusive<br>PROXESS elevator mono R-serie<br>Wire cable, 6 - 26 people (maxi<br>speed: 2,5 m/s, maximum stati<br>Delivery date: 28/03/12               | mum 2000kg),                                       |                                      |               |

Fig.: File view with displayed comment list

You can create, edit and delete comments or add chronological notes. Each comment receives a time stamp.

# File check-in / check-out

If you want to work on files locally for some time it is a good idea to check the files out from the archive as well as downloading them. If they are not checked out, multiple users can edit the same archive file locally at the same time. This can result in multiple files being uploaded so that different versions of a file are generated.

### **Check out**

#### Step by step:

- Select the file in the file list.
- In the Display window area under "...More", select the Check Out File command.
- The checked out file is marked by a lock, and it is blocked against any other user editing it (see image).

### **Check in**

#### Step by step

- On the home page, select the Checked Out Files button to get the list of your checked out files.
- Open the document you want and select the file you want.
- Option 1: Upload new file version:
  - To do this, drag & drop your local file to the "Create File" area or select "Add File". In doing so, make sure that the file name is identical.
  - In the dialog box, select: Upload file as new version or Upload file as new main version.
  - This uploads the new version, and the file is checked back in again and unlocked.
- Option 2: Unlock file without uploading:
  - For a file, you can also Unlock without uploading a local file.
  - Select the file in the file list and, under "...More" in the Display window area, select the **Check file** in command (see image).

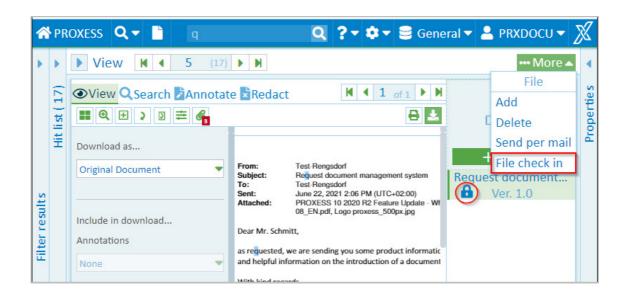

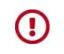

Downloading a file does not automatically cause the file to be checked out. To block other users from editing the file you need to also select the **Check file out** command.

### **Digression Admin function:**

Administrators can check users' files back in again:

# Find checked out files

On the home page, select the Checked Out Files item.

You get a hitlist with all the documents in which there are currently checked out files from an archive. The hitlist shows the file name, the name of the associated document. You can also see here who checked the file out.

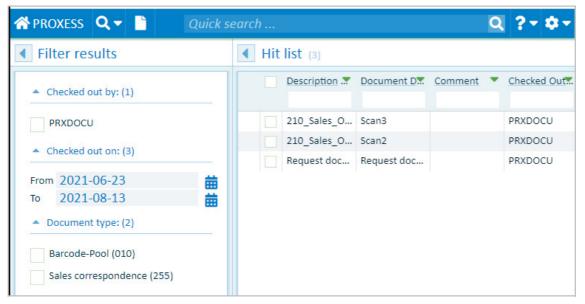

Fig.: Hitlist with files currently checked out

The results can be filtered by:

- User
- Checkout time
- Document type

#### **Digression Admin function**

An administrator can display a list of all the users' checked out files:

# Versioning of a file

If a file is uploaded to a document with an **identical file name** or archived via drag & drop (see <u>add file</u>), the following dialog appears:

| Version File            |                                                         | 3                                | × |
|-------------------------|---------------------------------------------------------|----------------------------------|---|
| The file 235 Invoice 49 | 90003 SABA_COLD.p                                       | if (176.3 kB)                    | ٦ |
| will be uploaded as     | new version                                             | ✓ of the file 235 Invoice 490003 |   |
| SABA_COLD<br>Comment    | new version<br>new file<br>new major version<br>discard |                                  |   |
|                         |                                                         | Save X Cance                     | I |

Fig.: Selection dialog for new file version

The dialog offers the following options:

| New version      | The new file is archived as a new file sub-version (e.g. version 1.2). |  |  |  |
|------------------|------------------------------------------------------------------------|--|--|--|
| New file         | The file is archived as an additional new file in the document.        |  |  |  |
| New main version | The file is archived as a new main version (e.g. version 2.0).         |  |  |  |
| Discard          | The file will not be archived.                                         |  |  |  |
| Comment          | A comment for the new file version is archived.                        |  |  |  |
| Save/cancel      | Save your entries or exit from the dialog without archiving the file.  |  |  |  |

# **Print file**

- 1. Open the desired document and the file to be printed in the display of the PROXESS Web Client.
- 2. You can open the print dialog with the print icon in the file display 👘 .

| Print                           | ×              |
|---------------------------------|----------------|
| Pages                           | Orientation    |
| Print All                       | Portrait 🗸     |
| Print Current                   | Paper Size     |
| 1-5, 8, 10-15                   | A4 🗸           |
| Show                            | Comments       |
| <ul> <li>Annotations</li> </ul> | Do Not Print 🗸 |
| <ul> <li>Redactions</li> </ul>  |                |
| Review Redacted Text            |                |
| Fewer options 🔺                 | Print          |

Fig.: Print dialog in the PROXESS Web Client viewer

- 3. Select all pages, the current page or individual pages to be printed.
- 4. Set the orientation for the print (portrait or landscape format) and the paper format (e.g. A4). Select the **Print** command.
- 5. The print preview dialog opens:

|                                                                      |                                           | SABA                                                                           | Â | Print         | 2 she           | eets of paper |
|----------------------------------------------------------------------|-------------------------------------------|--------------------------------------------------------------------------------|---|---------------|-----------------|---------------|
|                                                                      |                                           | International AG<br>Untere Hauptstr. 1-5<br>78604 Rietheim-Weilheim<br>Germany |   | Destination   | 🖶 OneNote for W | indows 👻      |
|                                                                      |                                           | phone: +49 7461/9353-0<br>mail: info@saba.com                                  |   | Pages         | All             | Ŧ             |
| Tower PLC.<br>15 Tower Street<br>LONDON<br>SW1W 6LB<br>Great Britain |                                           | Invoice<br>page 1<br>Date: <b>2019-03-15</b>                                   |   | Copies        | 1               |               |
| Invoice No. 49000<br>Project: elevator compact &                     |                                           |                                                                                |   | Color         | Color           | -             |
| No. description                                                      |                                           | antitiy price per unit in €                                                    |   | More settings |                 | ~             |
| 77 Final part pa<br>40 % of the t                                    | yment 1 p<br>otal amount at delivery      | pcs. 30.800,00                                                                 |   |               |                 |               |
| 10121 Working tim<br>Installation a                                  | e 6,5<br>nd commissioning                 | 5 days 6.760,00                                                                |   |               |                 |               |
| 10121 Working tim<br>Instruction a                                   |                                           | iay 1.040,00                                                                   |   |               |                 |               |
|                                                                      | Net invoice amou                          | unt 38.600,00                                                                  |   |               |                 |               |
| Tax-free intra-community sl                                          | ipment as per §4 no. 1b and § 6a          | a of the Sales Tax Law                                                         |   |               |                 |               |
| Yours sincerely<br>Mike Schmitt<br>SABA International AG             |                                           |                                                                                |   |               |                 |               |
| SABA International AG - Untere Hauptstrat                            | e 1-3 • 78604 Rietheim-Weilheim • GERMANY |                                                                                |   |               | Print           | Cancel        |

Fig.: Print preview dialog

6. Review the print settings and select the **Print** command.

# **Download file**

- 1. Open the desired document and the file to be downloaded in the display of the PROXESS Web Client.
- 2. Click the download symbol in the title bar of the viewer .
- 3. You can choose if you want to download the original format or a PDF file.
- 4. You can choose if you want to download the file with or without annotations and redactions. For the annotations, you also have the option to only download selected annotations. To do this, select individual annotations and confirm the option "Include during download".
- 5. Select Download.

Now the file is downloaded to your local download directory.

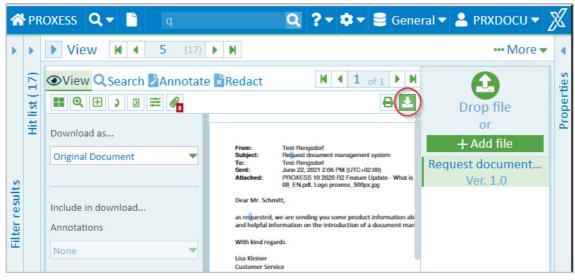

Fig.: File download

# **Delete file**

If a file is no longer needed, you can delete it with the PROXESS Web Client.

### Step by step:

1. Open the menu in the "Display" area and select the **Delete** menu item.

| • | н | t list (8) 🛄 Standard 🔻  | 🕱 reset sorting 🚥 More 🔻       | View K 4 2 (8) K More                                                                                                    |
|---|---|--------------------------|--------------------------------|----------------------------------------------------------------------------------------------------|
|   |   | Name 💌                   | Тур 🔻                          | View Q Searc ₩ 4 1 of1 ▶ ₩ File                                                                                                    |
|   |   | Project Tower Plc 600200 | Sales invoice (235)            | Add                                                                                                    |
|   | ~ | Project Tower Plc 600200 | Sales invoice (235)            | termitonias                                                                                                    |
|   |   | Project Tower Plc 600200 | Sales invoice (235)            | Send per mail                                                                                                    |
|   |   | Project Tower Pic 600200 | Sales invoice (235)            |                                                                                                    |
|   |   | Project Tower Plc 600200 | Sales delivery note (230)      | 235 Invoice 490003 S.                                                                                                    |
|   |   | Project Tower Plc 600200 | Sales order confirmation (215) | Network Model<br>Part man and the Andrew<br>Not Andrew Andrew An |
|   |   | Project Tower Plc 600200 | Sales order (210)              | 4 Teleparturput and a second and a second an       |
|   |   | Project Tower Plc 600200 | Sales offer (205)              | NEXT BARRING IN IN INC.                                                                                                    |
|   |   |                          |                                | Tarin in seasanti dalam dan yina tani jina tarihi kulan laring.                                                                                                    |
|   |   |                          |                                | and the second second s       |
|   |   |                          |                                | and the second and the second and the second and the second and the second and the second and the second and th                                                                                                    |
|   |   |                          |                                | I <b>O</b> - 33% + ↔ X                                                                                                    |

Fig.: File menu

This calls up a security notice asking whether you really want to delete the file.

2. If you select Cancel, the file is retained. If you select OK, the file is deleted.

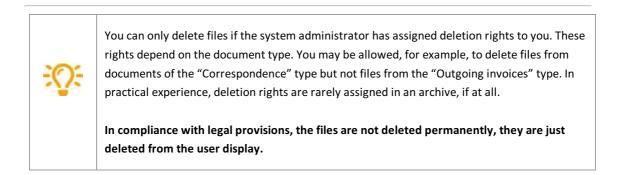

### **Create new document**

To archive documents manually, select the New document function.

You can find the **New document** function in the dialog box on the home page or in the main PROXESS menu.

| 🕋 PROXESS                      | <b>Q</b> Searches - | Ľ) | New document                     |
|--------------------------------|---------------------|----|----------------------------------|
| <ul> <li>Quick tray</li> </ul> | · ··· More          | Ŧ  | <ul> <li>New document</li> </ul> |

Click the **New document** function. A blank document will open. You can now upload and add one file or multiple files simultaneously or in succession.

Adding files is possible:

- By using drag and drop to drag the file(s) into the drop zone
- With the Add file command, which opens the Explorer window to select the file(s) there

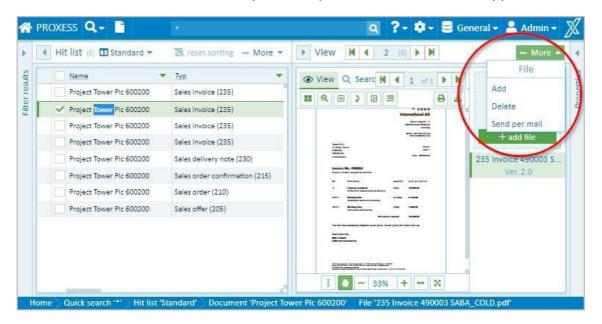

The file name of the (first) uploaded file is automatically suggested as the document name for the new document.

All uploaded files are archived together in this document. They receive the same document information and are always shown as one hit in the hitlist.

Now enter the index values into the fields in the "New Document" area. The document will be stored in the archive according to these values and can be found again later.

**Mandatory fields** receive a colored highlight and must be filled before you can create the document in the archive.

You can use the Empty Fields function to delete all the entries that you have made during the entry process.

| New document                      | ••• More 🔺   |
|-----------------------------------|--------------|
| Name:                             | Document     |
| new                               | New          |
| Тур:                              | Clear fields |
| Production material removal (305) |              |
| Barcode:                          |              |
| Company:                          |              |
| Country indicator:                |              |
|                                   |              |
| Currency:                         |              |
| Cust./Sup. name:                  |              |
|                                   |              |

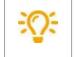

You might be able to automatically populate index fields with master data. On this, see the Help topic: <u>Populate index fields with master data</u>

At the bottom of the "New document" window area, select the command "Create Document" to store the document and its description in the archive:

| <ul> <li>New document</li> </ul> | Clear fields | Preview                                        |                                                            |                                                           |     | More                             |
|----------------------------------|--------------|------------------------------------------------|------------------------------------------------------------|-----------------------------------------------------------|-----|----------------------------------|
| Name:                            |              | View Q                                         | Search                                                     | 1 d 1 of                                                  | 1   | A                                |
| 235 Invoice 490003 SABA_COLD     | .pdf         | <b>.</b>                                       | 2 🛛 ≡                                                      |                                                           | 8 1 | <b>U</b>                         |
| Typ:<br>PUR invoice (130)        | •            |                                                |                                                            | Untere Inaugreer. 1-5<br>7600 Richeim-Weitheim<br>Germany |     | drop file<br>or                  |
| Barcode:                         |              |                                                |                                                            | phase: +49 7461/0253-0<br>mail: into@value.com            |     | + add file                       |
| Company:                         |              | Town 1<br>15 Town<br>LONDOS<br>SW1W<br>Groat B | er Street<br>9<br>StB                                      | involor<br>page I<br>Date: 2029-03-15                     |     | 235 Invoice 490003 S<br>Ver. 0.0 |
| Country indicator:               |              |                                                | ce No. 490003<br>elevator compact & exclusive              |                                                           |     |                                  |
| Currency:                        |              | No.                                            | description                                                | quantitivy price per unit in 6.                           |     |                                  |
| Cust./Sup. name:                 |              | п                                              | Final part payment<br>40 % of the total amount at delivery | 1 pcs. 30.800,00                                          |     |                                  |
|                                  |              | 10121                                          | Working time<br>Installation and commissioning             | 6,5 days 6.760,00                                         |     |                                  |
| Cust./Sup. no:                   |              | 10121                                          | Working time<br>Instruction and training                   | 1 day 1.040,00                                            |     |                                  |
|                                  |              |                                                | Net invest                                                 | or amount 38.600,00                                       | 1.1 |                                  |

Fig.: Create new document

It is also possible to fill in the fields first and then add the file(s).

### Enter date

When you enter the date, you can enter each date completely. You are also supported by a few functions in the date fields. You can use the functions when you search as well as during the document creation or the editing of document fields.

#### Entry via mouse click with calendar wizard:

You can open the calendar with this symbol 🚺 next to a date field:

| Condition for 'Document date' |                   |     |      |       |     |     |       |
|-------------------------------|-------------------|-----|------|-------|-----|-----|-------|
| Operator                      |                   |     | 1    | /alue |     |     |       |
| =                             |                   |     |      |       |     |     | Ē     |
| Between                       | <                 |     | July | 202 ر | 0   |     | >     |
| Multi                         | Mon               | Tue | Wed  | Thu   | Fri | Sat | Sun   |
| unequal                       | 29                | 30  | 01   | 02    | 03  | 04  | 05    |
| <                             | 06                | 07  | 08   | 09    | 10  | 11  | 12    |
| <=                            | 13                | 14  | 15   | 16    | 17  | 18  | 19    |
| >                             | 20                | 21  | 22   | 23    | 24  | 25  | 26    |
|                               | 27                | 28  | 29   | 30    | 31  | 01  | 02    |
| >=                            | 03                | 04  | 05   | 06    | 07  | 08  | 09    |
| Is empty                      | Today Clear Close |     |      |       |     |     |       |
| Is not empty                  | iouay             | 010 | .un  |       |     |     | CIOSE |

Fig.: Calendar wizard

#### Via shortcut commands:

- The period "." stands for today (e.g. 6/25/2020)
- The minus sign "-" stands for yesterday
- The plus sign "+" stands for tomorrow
- The double minus sign "--" stands for the day before yesterday
- The double plus sign "++" stands for the day after tomorrow, etc.
- The signs "+1", "+2", "+3", "-1", "-2", "-3", etc. stand for today + 1, 2, 3 / 1, 2, 3 days (It is possible to write outside the month or year limit of a field; e.g. the sign "+100" stands for today + 100 days).
- The signs "1+", "2+", "3+" etc. stand for the 1st, 2nd, 3rd day of the current month.

#### Entry on the number pad:

If you enter the date on the number pad of the keyboard, all commas are replaced by periods after confirming with Enter/Tab.

Example: Writing 05,26,2020 results in the date 05.26.2020.

### Populate index fields with master data

This function makes it easier to index documents manually.

You only populate one **query field** (e. g. customer name) and the system automatically populates other fields with suitable master data values (e. g. customer number, postcode, town). If more than one record matches the content of the query field, you first get a hitlist to choose from.

You recognize query fields through this icon:

There may be one or more query fields.

#### Step by step:

- Enter a value in the query field.
- Click the icon adjacent to the query field.
- Alternatively, enter at least 3 characters as a search term and click the **Search in master data** command that appears.
- A hitlist appears with master data records that match.

| Search in key  | y data "PUR      | invoice (13 | 0)" via "Cust | tomer_supp | liers"    |            |          |        |
|----------------|------------------|-------------|---------------|------------|-----------|------------|----------|--------|
| Cust./Sup. 束   | Cust./Sup. 束     | Company .>  | Country in.   | Currency   | E-Mail 🔹  | Location 💌 | Postcode | Street |
|                | Edulat           |             |               | 5110       | 1-6-0-4-1 |            |          | 5001   |
| 232323         | Edel Ltd         | 1           | GB            | EUR        | into@edel | Manchester | M55A 5FA | 508 Li |
|                |                  |             |               |            |           |            |          | _      |
|                |                  |             |               |            |           |            |          | - 1    |
|                |                  |             |               |            |           |            |          | _      |
|                |                  |             |               |            |           |            |          | _      |
|                |                  |             |               |            |           |            |          |        |
|                |                  |             |               |            |           |            |          |        |
|                |                  |             |               |            |           |            |          |        |
| Total items: 1 | L (Selected iten | ns: 1)      |               |            |           |            |          | - 1    |
| ļ              |                  |             |               |            |           | 2.9.79     |          |        |
|                |                  |             |               |            |           | ×          | Cancel   | Apply  |

Fig.: Results list in master data when searching for customer name "PROXESS"

- Select and Accept the entry you want.
- All the fields that have been configured as result fields are now automatically populated.
- You see the following confirmation dialog, which you can enable or disable in your user settings.
- You can still make changes in the confirmation dialog and then confirm the index values via **OK**. Any changes made here only affect the current document.

### Dokumentation PROXESS Web Client

|                               |   | 🗙 Reset 🗹 |
|-------------------------------|---|-----------|
| Do not show this dialog again |   |           |
| 15 Tower Street               |   |           |
| Street:                       |   |           |
| SW1W 6LB                      | N |           |
| Postcode:                     | 2 |           |
| London                        |   |           |
| Location:                     |   |           |
| info@tower-plc.com            |   |           |
| E-Mail:                       |   |           |
| EUR                           |   |           |
| Currency:                     |   |           |
| GB                            |   |           |
| Country indicator:            |   |           |
| 1                             |   |           |
| Company:                      |   |           |
| Tower Plc                     |   |           |
| Cust./Sup. name:              |   |           |
| 777888                        |   |           |
| Cust./Sup. no:                |   |           |

Fig.: Confirmation dialog for master data search

• These fields are now automatically adopted for indexing the new document (yellow markings).

| Neues Dokument              | 🗷 Felder leeren |
|-----------------------------|-----------------|
| Name:                       |                 |
| Rechnung Aufzug             |                 |
| Тур:                        |                 |
| EK Rechnung (130)           | -               |
| Kunden- / Lieferanten Nr.:  |                 |
| 44444                       | E               |
| Kunden- / Lieferanten Name: |                 |
| PROXESS GmbH                | 至 —             |
| PLZ:                        |                 |
| 8240                        |                 |
| Ort:                        |                 |
| Thayngen                    |                 |
| Straße:                     |                 |
| Erlengasse 3                |                 |
| Niederlassung:              |                 |
| PROXESS GmbH Schweiz        |                 |
| Telefon:                    |                 |
| +41 52 670-1362             |                 |
| E-Mail:                     |                 |
| info@proxess.de             |                 |
| Belegdatum:                 | 44              |
|                             | t               |

Fig.: Query and result fields when master data indexing

| 1 | Query field for the master data search (recognizable from the master data icon) |  |
|---|---------------------------------------------------------------------------------|--|
|---|---------------------------------------------------------------------------------|--|

| 2 | Icon for master data query field<br>Click this icon to access the master data hitlist. |  |
|---|----------------------------------------------------------------------------------------|--|
| 3 | Populated field values in the result fields for the new document                       |  |

# What is a quick tray?

Quick trays are predefined tray scenarios that can help you to archive documents more quickly and easily.

Quick trays contain:

- A certain selection of fields
- A stored document type (optional)
- Already pre-allocated fields (optional)

Quick trays can:

- Be specified by the administrator
- Be individually created by the user
- Be marked as an individual favorite by the user

#### Also see:

How do I set up a quick tray? Create a new document with the quick tray

# File a document with the quick tray

Quick trays are predefined tray scenarios that can help you to archive documents more quickly and easily.

#### There are three ways to archive a document using the quick tray.

#### **First option**

In the main menu, select the menu item New document.

| A PROXESS 🔍 Searches - | New document       | Quick search       |
|------------------------|--------------------|--------------------|
|                        | New document       | 🛚 Clear fields     |
| 1 4 *                  | Name:              |                    |
| All Invoices           | Тур:               | •                  |
|                        | Barcode:           | Exct. document no: |
|                        | Company:           | Fax no:            |
|                        | Country indicator: | Info:              |
|                        |                    |                    |

Fig.: PROXESS Web Client main menu

Your quick trays are located in the three tabs:

- Own tray: These are trays that you have created for your personal user profile.
- Inherited trays: These are trays that the administrator has created for a user group in which you are a member.
- Favorites: Here you can create your personal list of favorites from the first two groups.

Now select a quick tray in one of the tabs.

#### Second option

Select the displayed quick tray directly from the start page. Your standard tray is always displayed (here: Invoices).

You can specify your standard tray under <u>Settings</u>.

|                | PRO           | ESS          |   |
|----------------|---------------|--------------|---|
|                |               | MS           |   |
| Quick search   |               |              | Q |
| Keyword search | Q Path search | New document |   |

Fig.: Home

#### Third option

Alternatively, you can drag and drop one or more files onto the symbol of the displayed quick tray. The appropriate dialog for the new document creation opens automatically.

#### Тір

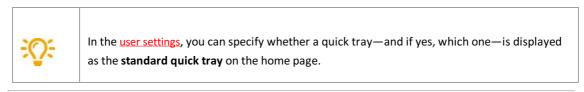

In the dialog for the creation of a new document, you can now add the file(s) and then fill in the fields or the other way around.

You might also have the fields automatically populated using the master data search. On this, see: <u>Populate index fields with master data</u>

| < Quick tray N | New document 🛛 Clear field                                                                       | Preview ··· More                                                                                                    |
|----------------|--------------------------------------------------------------------------------------------------|----------------------------------------------------------------------------------------------------|
| All            | Name:<br>235 Invoice 490003 SABA_COLD.pdf<br>Typ:<br>Sales invoice (235)<br>Barcode:<br>Company: | Image: Search       Image: Search       Image: Search       Image: Search         Image: Search       Image: Search       Image: Search       Image: Search         Image: Search       Image: Search       Image: Search       Image: Search         Image: Search       Image: Search       Image: Search       Image: Search         Image: Search       Image: Search       Image: Search       Image: Search         Image: Search       Image: Search       Image: Search       Image: Search         Image: Search       Image: Search       Image: Search       Image: Search         Image: Image: Search       Image: Search       Image: Search       Image: Search         Image: Image: Search       Image: Search       Image: Search       Image: Search         Image: Image: Search       Image: Search       Image: Search       Image: Search         Image: Image: Search       Image: Search       Image: Search       Image: Search         Image: Image: Search       Image: Search       Image: Search       Image: Search       Image: Search         Image: Image: Search       Image: Search       Image: Search       Image: Search       Image: Search         Image: Image: Image: Image: Image: Image: Image: Image: Image: Image: Image: Image: Image: Image: Image: Image: Image: Image: Image: Image: Image: Image: Image: |
|                | Country indicator:<br>Currency:                                                                  | No. description quantility price per unit in C<br>77 Find part payment<br>40% of the total amount at delivery<br>10121 Working time 6,5 days 6,768,00                                                                                                    |
|                | Cust./Sup. name:<br>Cust./Sup. no:                                                               | 10121 Working time<br>Instruction and training 3 day 1,040,00<br>Not invoice amount 38,000,00<br>I ● 66% + ↔ ⊗                                                                                                    |

Fig.: New document creation with the quick tray "Invoices"

Save the document via the button **Create document**.

# How do I set up a quick tray?

Quick trays are predefined tray scenarios that help you to archive documents more quickly and easily.

#### Step by step:

- 1. To create a new quick tray, select the menu item **New document** in the main menu:
- 2. Open the "Quick tray" area of the window in the "More..." menu and click the **New** command.
- 3. Select a name for the new quick tray.

#### 4. Configure your quick tray. You have these options:

- Use the "Eye" symbol to display or hide fields
- Pre-fill fields, which already specifies/suggests the field contents
- Suggest document type
- Change the name of the quick tray

| 🕋 PROXESS 🔍 🗸                  | <u></u>    | uick search                                                                                                    |
|--------------------------------|------------|----------------------------------------------------------------------------------------------------|
| <ul> <li>Quick tray</li> </ul> | ••• More 🗸 | ✓ Fields of the quick tray … More                                                                                                    |
| 1<br>2<br>Invoices             | *          | Name:<br>Invoices<br>Typ:<br>Production work order (300)<br>Barcode:<br>Company:<br>Country indicator:<br>Currency:<br>Currency:<br>Currenc |

Fig.: Configuration of a quick tray

5. Save your work with the Save quick tray button.

### Digression: Set up a layout for the hitlist for user groups (only for administrators)

As an administrator, you can also save the created quick trays as a global template for PROXESS user groups.

For this purpose, create a quick tray as described above and then select the **Save as** command in the "Quick tray" menu.

Enter a name for the quick tray and assign this to a PROXESS user group.

Dokumentation PROXESS Web Client

# Set quick tray as favorite

Quick trays are predefined tray scenarios that can help you to archive documents more quickly and easily.

You can create a list of your own favorites from the personal quick trays and preset group quick trays. Then this list is shown under the "Favorites" tab.

| A PROXESS | Q   |       |       |
|-----------|-----|-------|-------|
| Quick tra | ау  | ••• M | ore 🔻 |
| -         | *** | 1     | r     |
| Invoices  |     |       |       |
| Standart  |     |       |       |
|           |     |       |       |

Fig.: Grouping of the quick trays

To save a quick tray as a favorite, first select the quick tray.

Then open the "Quick tray" area of the window in the "More..." menu and click the **Set favorite** command.

| A PROXESS                      | Searches 🔻 🗋 |
|--------------------------------|--------------|
| Quick tray                     | ••• More 🔺   |
|                                | Quick tray   |
| <u> </u>                       | New          |
|                                | Configure    |
| ▲ All                          | Delete       |
| Invoices                       |              |
| new document                   |              |
| Standart                       |              |
| <ul> <li>Management</li> </ul> |              |

Fig.: Set quick tray as favorite

To remove the quick tray from the "Favorites" tab again, mark the quick tray in the "Favorites" tab and open the "More..." menu.

Now select the menu item **Remove favorite**.

# Edit information about the document

Information about the document can also be supplemented or edited after archiving. This requires the corresponding user rights. Since the user rights in PROXESS are linked to the document type, it is possible that you are unable to edit information e.g. about outgoing invoices but can edit information about the "Correspondence" document type.

### Step by step:

- 1. Open the More menu in the "Information" area
- 2. Select the Edit document menu item.

Now you can edit the fields. The fields are depicted on different pages.

The of docu

The document type cannot be changed, as the PROXESS access rights are linked to the document type.

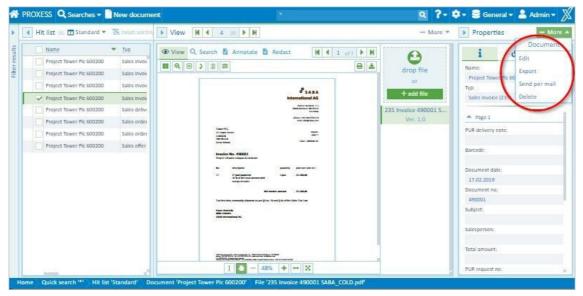

Fig.: Information about the document (editing mode)

- 3. Now enter additional information or edit the displayed keywords.
- 4. To accept the changes, select **Save** in the **Information** section at the bottom.

### Dokumentation PROXESS Web Client

| PUR request no: |        |        |
|-----------------|--------|--------|
| 1234567         |        |        |
| PUR order no:   |        |        |
|                 |        |        |
| E-Mail:         |        |        |
|                 |        |        |
| Fax no:         |        |        |
|                 |        |        |
| Currency:       |        |        |
| EUR             |        |        |
| Page 2          |        |        |
| Page 3          |        | _      |
|                 |        |        |
| ×               | Cancel | 🗟 Save |

With **Cancel**, you can discard your edits and entries.

# **Delete document**

If a document is no longer needed, you can delete it with the PROXESS Web Client.

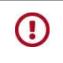

When you delete a document, all files in the document are deleted. If you only want to delete a single file, select the <u>delete function in the "File" menu</u>.

### Step by step:

1. To delete a document, open the document menu in the "Information" area and select the **Delete** menu item.

|   | 4 | Hit | : list (22) 🛄 Standard 💌   | 🔀 reset sorting              | More 💌     | View   | Properties Mor            |
|---|---|-----|----------------------------|------------------------------|------------|--------|---------------------------|
| ſ |   |     | Name 💌                     | Тур                          | Document   | -      | Bocomen                   |
|   |   |     | Project Polyrem Inc 600300 | PUR order (110)              | 16.09.2019 | C      | Edit                      |
|   |   |     | Project Tower PIc 600200   | PUR invoice (130)            | 09.03.2019 | drop   | Name: Export<br>Project 1 |
| I |   | ~   | Project Tower Plc 600200   | PUR invoice (130)            | 15.03.2019 | 10     | Typ: Send per mail        |
| ſ |   |     | Project Tower Plc 600200   | PUR delivery note (125)      | 13.03.2019 | + add  | PUR in Delete             |
|   |   |     | Project Tower Plc 600200   | PUR delivery note (125)      | 13.03.2019 | 4197_0 | $\sim$                    |
|   |   |     | Project Tower Plc 600200   | PUR delivery note (125)      | 05.03.2019 | Ver.   | Page 1                    |
|   |   |     | Project Tower Plc 600200   | PUR delivery note (125)      | 07.03.201  |        | PUR delivery note:        |
|   |   |     | Project Tower Plc 600200   | PUR order confirmation (115) | 15.02.2019 |        | 37568<br>Barcode:         |
|   |   |     | Project Tower Plc 600200   | PUR offer (105)              | 12.02.2019 |        | 0000100603                |
| l |   |     | D                          | DUD                          | 10 00 0010 |        | Document data:            |

Fig.: "Document" menu in the information area

2. An information window appears. Select **OK** to confirm that you really want to delete the document.

If you select **Cancel**, the document will not be deleted.

You can only delete documents if the system administrator has assigned deletion rights to<br/>you. These rights depend on the document type. You may be allowed, for example, to delete<br/>documents of the "Correspondence" type but not documents of the "Outgoing invoices" type.<br/>In practical experience, deletion rights are rarely assigned in an archive, if at all.In compliance with legal provisions, the documents are not deleted permanently, they are<br/>just deleted from the user display.

# Download document

You can download documents from the archive and save them on your local end device.

### Step by step:

- 1. Select and display the desired document in the hitlist.
- 2. Open the menu in the "Information" area and select Download.

| 4 | Hit | t list (22) 💶 Standard 🔻   | 🔀 reset sorting              | More 🔻     | View   | Properties Mo               |
|---|-----|----------------------------|------------------------------|------------|--------|-----------------------------|
|   |     | Name 👻                     | Тур                          | Document 7 | -      | Bocomen                     |
|   |     | Project Polyrem Inc 600300 | PUR order (110)              | 16.09.2019 | C      | Edit                        |
|   |     | Project Tower PIc 600200   | PUR invoice (130)            | 09.03.2019 | drop   | Name: Export<br>Project 1   |
|   | ~   | Project Tower Plc 600200   | PUR invoice (130)            | 15.03.2019 | 10     | Typ: Send per mail          |
|   |     | Project Tower Plc 600200   | PUR delivery note (125)      | 13.03.2019 | + add  | PUR inc. Delete             |
|   |     | Project Tower Plc 600200   | PUR delivery note (125)      | 13.03.2019 | 4197_0 | $\sim$                      |
|   |     | Project Tower PIc 600200   | PUR delivery note (125)      | 05.03.2019 | Ver.   | <ul> <li>Page 1</li> </ul>  |
|   |     | Project Tower Plc 600200   | PUR delivery note (125)      | 07.03.2019 |        | PUR delivery note:<br>37568 |
|   |     | Project Tower Plc 600200   | PUR order confirmation (115) | 15.02.2019 |        | Barcode:                    |
|   |     | Project Tower Plc 600200   | PUR offer (105)              | 12.02.2019 |        | 0000100603                  |

All files in the document are automatically downloaded as ZIP files to your local download directory.

All files are downloaded in the original format so you can edit them.

Here you can see how you can <u>download several documents simultaneously</u> in the hitlist.

## **Download multiple documents**

In the layout for the hitlist, you can export individual or multiple documents from the archive and download them to your local end device.

### Step by step:

1. First you have to mark the documents you want to download in the hitlist.

| 4 | Hit | Hit list (17) 🛄 # Barcode 💌 |        |                            |                                |              |      | Reset sorting ···· More - |  |  |
|---|-----|-----------------------------|--------|----------------------------|--------------------------------|--------------|------|---------------------------|--|--|
| Г |     | Barcode 🔻                   | Number | Name 🔻                     | Тур                            | Country Indi | Cust | Hit list                  |  |  |
|   |     |                             |        |                            |                                |              |      | New                       |  |  |
| Г | ~   |                             | 1      | Scan3                      | Barcode-Pool (010)             | GB           | Ede  | Save                      |  |  |
|   | ~   |                             | 1      | Scan2                      | Barcode-Pool (010)             | GB           | Edel | Save as                   |  |  |
| Г | ~   |                             | 1      | Scan1                      | Barcode-Pool (010)             | GB           | Ede  | Rename                    |  |  |
| Г |     | 0000100604                  | 2      | Project Tower Plc 600200   | Sales order (210)              | GB           | Tow  | Delete                    |  |  |
|   |     |                             | 1      | Request document manageme  | Sales correspondence (255)     |              | Tow  | CSV export                |  |  |
|   |     |                             | 3      | Project Polyrem Inc 600300 | PUR request (100)              | GB           | Poly | Restore all columns       |  |  |
|   |     | 00480031                    | 1      | Project Tower Plc 600200   | Sales invoice (235)            | GB           | Nob  | Hide all columns          |  |  |
|   |     |                             | 3      | Project Tower Plc 600200   | Sales invoice (235)            | GB           | Tow  | Documents                 |  |  |
|   |     |                             | 1      | Project Tower Plc 600200   | Sales invoice (235)            | GB           | Toy  | Export                    |  |  |
|   |     |                             | 1      | Project Tower Plc 600200   | Sales invoice (235)            | GB           | Tow  |                           |  |  |
|   |     |                             | 1      | Project Tower Plc 600200   | Sales delivery note (230)      | GB           | Tow  |                           |  |  |
|   |     |                             | 1      | Project Tower Plc 600200   | Sales order confirmation (215) | GB           | Tow  |                           |  |  |
| E |     |                             | 1      | Project Tower Plc 600200   | Sales order (210)              | GB           | Tow  | Restore columns           |  |  |

Fig.: Hitlist with marked documents

You can mark multiple documents at once. To do this, click on the first column of each hit (while keeping the SHIFT key or the CTRL key pressed).

Marked documents are highlighted in green and a blue check mark appears at the start of the line.

2. Open the hitlist menu and select Download.

The documents are downloaded automatically in a joint ZIP file. In this file, a folder is created for each hit, i.e. for each document, in which the file or files of the document are stored in their original format.

You can also save individual opened documents locally with the Export document menu.

# Send file by email

You can send one or more archived files at the same time by email.

### First option: Sending files with the local email program (email)

In this standard version for sending an email, you use your locally installed email program. All conventional email programs that can process eml files are supported. After sending it, you can find the sent email in your local email folder under "Sent items".

### Step by step:

- 1. Select the desired file in the hitlist.
- 2. Now open the file menu in the "View" area with the **symbol**
- 3. Select the Send email menu item.
- 4. In the dialog box for sending an email, select the Email tab.

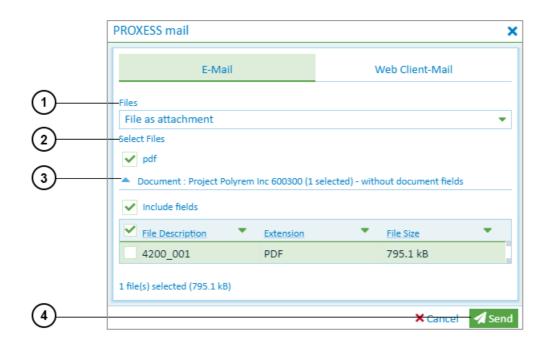

Fig.: Dialog box for sending an email

| 1 | Files as attachment | An eml file is generated with files and potentially with document fields.<br>This is suitable for sending an email to external parties such as customers,<br>suppliers, etc. without access to your own archive. |
|---|---------------------|----------------------------------------------------------------------------------------------------|
| 2 | Document as link    | An eml file is created with a link (URL). This is suitable for sending an email<br>to employees and colleagues at your own company who have access to the<br>archive.                                            |

| 3 | Select files            | Files can be selected according to the file type or individually by expanding the list.                                                                                                    |  |
|---|-------------------------|----------------------------------------------------------------------------------------------------|--|
| 4 | Send document<br>fields | Place a check mark next to <b>Send document fields</b> to add the entered document information to the email message. If you have marked multiple documents, all field contents are inserted into the email in succession. |  |

Select the **Send** command.

|             | If you use Google Chrome: Then accept your browser's sa                               | fety warning | by selecting Keep. |
|-------------|---------------------------------------------------------------------------------------|--------------|--------------------|
| <u>:0</u> : | A This type of file can harm your computer. Do you want to keep PRXScribe.eml anyway? | Кеер         | Discard            |
|             |                                                                                       |              |                    |

Open the eml file at the lower edge of the image.

Now you can process the created email with your local email program and send it.

# Second option: Sending documents via the PROXESS Web Client server (Web Client mail)

You can also send documents and files centrally by email via the PROXESS Web Client server.

#### Step by step:

- Select the desired document in the hitlist. You can mark multiple documents at once. To do this, click on the first column of each hit (while keeping the SHIFT key or the CTRL key pressed). Marked documents are highlighted in green and a blue check mark appears at the start of the line.
- 2. Now open the document menu in the "Information" area with the 🚥 symbol
- 3. Select the **Send email** menu item.

The dialog box for sending an email opens. Switch to the Web Client mail tab.

#### Dokumentation PROXESS Web Client

| PROXESS mail                                                                     |                    |                  |                    |        |
|----------------------------------------------------------------------------------|--------------------|------------------|--------------------|--------|
| E-Mail                                                                           |                    | v                | /eb Client-Mail    |        |
| То                                                                               | То                 |                  |                    |        |
| Cc                                                                               | Cc                 |                  |                    |        |
| Bcc                                                                              | Bcc                |                  |                    |        |
| Subject                                                                          | Subject            |                  |                    |        |
| Message                                                                          |                    | 3                |                    |        |
| Files<br>File as attachment<br>Select Files<br>pdf<br>Designed a Designed Policy |                    |                  |                    | -      |
| Document : Project Pol                                                           | yrem inc 600300 (1 | selected) - with | out document neids |        |
| Include fields                                                                   |                    |                  |                    |        |
| File Description                                                                 | Extension          | •                | File Size          | •      |
| 4200_001                                                                         | PDF                |                  | 795.1 kB           |        |
| 1 file(s) selected (795.1 kB)                                                    |                    |                  |                    |        |
|                                                                                  |                    |                  | × Cancel           | 🖪 Send |

Fig.: Dialog box for sending an email with Web Client mail

- 4. Enter the recipient's email address, including CC and BCC if needed.
- 5. Enter the subject.
- 6. Create a message to make it easier for the recipient to allocate your email.

| 1 | Files as attachment | An email file is generated with files and potentially with document fields<br>as an attachment.<br>This is suitable for sending an email to external parties such as<br>customers, suppliers, etc. without access to your own archive.     |
|---|---------------------|----------------------------------------------------------------------------------------------------|
| 2 | Document as link    | A message with a hyperlink (URL) is created. If you send a hyperlink, the recipient should be able to access the PROXESS archive. For that reason, this type of sending an email is suitable for emails to colleagues at the same company. |
| 3 | Select files        | Files can be selected according to the file type. Alternatively, you can select files by expanding the list and adding an individual <b>check mark</b> to each one you want to send.                                                       |

| 4 | Send document<br>fields | Place a check mark next to <b>Send document fields</b> to add the entered document information to the email message. If you have marked multiple documents, all field contents are inserted into the email in succession. |
|---|-------------------------|----------------------------------------------------------------------------------------------------|
|---|-------------------------|----------------------------------------------------------------------------------------------------|

Select Send. Now PROXESS Web Client automatically sends your email.

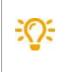

Т

Enter your own email address in the BCC field. Then you can find sent emails again in your local email program. You can set a default BCC address in the settings.

### Send document by email

You can send one or more documents at the same time by email.

#### First option: Sending documents with the local email program (email)

In this standard version for sending an email, you use your locally installed email program. All conventional email programs that can process eml files are supported. After sending it, you can find the sent email in your local email folder under "Sent items".

#### Step by step:

- 1. Select the desired document in the hitlist. You can mark multiple documents at once. To do this, click on the first column of each hit (while keeping the SHIFT key or the CTRL key pressed). Marked documents are highlighted in green and a blue check mark appears at the start of the line.
- 2. Now open the document menu in the "Information" area with the **even** symbol
- 3. Select the Send email menu item.
- 4. In the dialog box for sending an email, select the **Email** tab.

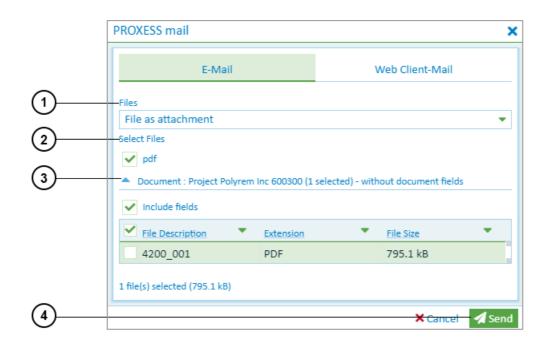

Fig.: Dialog box for sending an email

| 1 | Files as<br>attachment | An eml file is generated with files and potentially with document fields.<br>This is suitable for sending an email to external parties such as customers,<br>suppliers, etc. without access to your own archive. |
|---|------------------------|----------------------------------------------------------------------------------------------------|
| 2 | Document as link       | An eml file is created with a link (URL). This is suitable for sending an email<br>to employees and colleagues at your own company who have access to the<br>archive.                                            |

| 3 | Select files            | Files can be selected according to the file type or individually by expanding the list.                                                                                                    |  |
|---|-------------------------|----------------------------------------------------------------------------------------------------|--|
| 4 | Send document<br>fields | Place a check mark next to <b>Send document fields</b> to add the entered document information to the email message. If you have marked multiple documents, all field contents are inserted into the email in succession. |  |

#### 5. Select the Send command.

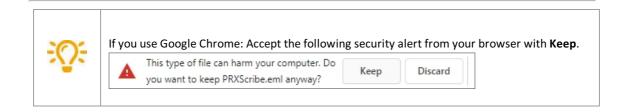

- 6. Open the eml file at the lower edge of the image.
- 7. Now you can process the created email with your local email program and send it.

# Second option: Sending documents via the PROXESS Web Client server (Web Client mail)

You can also send documents and files centrally by email via the PROXESS Web Client server.

#### Step by step:

- Select the desired document in the hitlist. You can mark multiple documents at once. To do this, click on the first column of each hit (while keeping the SHIFT key or the CTRL key pressed). Marked documents are highlighted in green and a blue check mark appears at the start of the line.
- 2. Now open the document menu in the "Information" area with the 📰 symbol
- 3. Select the Send email menu item.
- 4. The dialog box for sending an email opens. Switch to the Web Client mail tab.

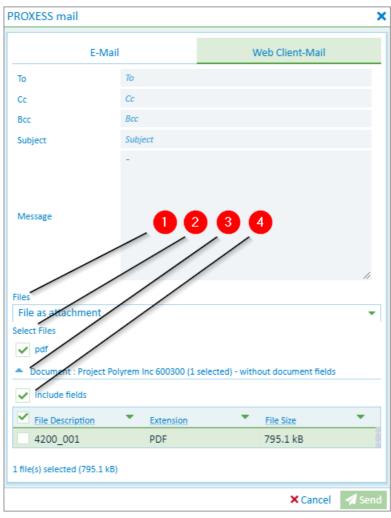

Fig.: Dialog box for sending an email with Web Client mail

- 5. Enter the recipient's email address, including CC and BCC if needed.
- 6. Enter the subject.
- 7. Create a message to make it easier for the recipient to allocate your email.

| 1 | Files as<br>attachment | An email file is generated with files and potentially with document fields as<br>an attachment.<br>This is suitable for sending an email to external parties such as customers,<br>suppliers, etc. without access to your own archive.     |
|---|------------------------|----------------------------------------------------------------------------------------------------|
| 2 | Document as link       | A message with a hyperlink (URL) is created. If you send a hyperlink, the recipient should be able to access the PROXESS archive. For that reason, this type of sending an email is suitable for emails to colleagues at the same company. |
| 3 | Select files           | Files can be selected according to the file type. Alternatively, you can select files by expanding the list and adding an individual <b>check mark</b> to each one you want to send.                                                       |

| 4 | Send document<br>fields | Place a check mark next to <b>Send document fields</b> to add the entered document information to the email message. If you have marked multiple documents, all field contents are inserted into the email in succession. |
|---|-------------------------|----------------------------------------------------------------------------------------------------|
|---|-------------------------|----------------------------------------------------------------------------------------------------|

8. Select Send. Now PROXESS Web Client automatically sends your email.

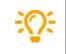

Enter your own email address in the BCC field. Then you can find sent emails again in your local email program. You can set a default BCC address in the settings.

## **PROXESS Web Client (video tutorials)**

### Index

Add image stamp to file Image stamp to file adjust search mask Save, rename, delete search (keyword search) AND (search operator) Quick search AND connection for the search Quick search Applications **Applications** Archive database Change database Archive new document Create new document Authentication option **Change password** <u>Login</u> automatic search term completion Automatic search term completion **Overview of keyword search** change column width in the hitlist Set up hitlist change database Change database change password Change password Check file in Check a file in and out Find checked out files check file out Check a file in and out Column totals **Display column totals** configure filter search Configure filter search (administrator) configure keyword search Configure search (keyword search) create document Create new document Create new hitlist Create new hitlist Cross-reference Display cross-referenced document Delete document Delete document Delete file **Delete file** display document **Display document** Display document in the viewer display email attachment

Display document in the viewer Display file Display document in the viewer download document **Download document** Download files Download file edit document Edit information about the document Edit document Add file Edit document information Edit information about the document edit file Image stamp to file **Redactions to file** Edit file Link to file Text annotation for a file Versioning of a file Enter date (shortcut commands) Date entry Export document Download document export file Download file Export hitlist as CSV file Export hitlist as CSV file Export multiple documents Download multiple documents file version Versioning of a file Filter search Configure filter search (administrator) Filter search full-text search Quick search Search in the viewer Group hitlist Group hitlist hidden columns Set up hitlist hide fields Configure search (keyword search) hitlist Create new hitlist Scroll through the hitlist Hitlist Set up hitlist Home The home page IS\_NOT\_NULL (search operator) Search wizard (keyword search)

IS\_NULL (search operator) Search wizard (keyword search) keyword search Search wizard (keyword search) Keyword search Automatic search term completion Configure search (keyword search) Overview of keyword search Save, rename, delete search (keyword search) Select search mask (keyword search) link to file Link to file login Login Login Refresh cache Logout Logout mandatory fields in PROXESS Configure search (keyword search) Master data indexing Populate index fields with master data new search from the hitlist (context menu) Refine search or new search from the hitlist number of hits Scroll through the hitlist OR connection for the search Quick search Search wizard (keyword search) Password **Conventions** Path search Path search placeholder for the search Overview of keyword search Quick search Search wizard (keyword search) Settings (user) Placeholder for the search Search in the viewer Print file Print file **PROXESS Scribe viewer Display document** Search in the viewer proximity search Search in the viewer Quick search Quick search Quick tray Create a new document with the quick tray Save quick tray as favorite Set up quick tray

What is a quick tray? Redactions to file **Redactions to file Refine search** Refine search or new search from the hitlist Search in hitlist column refresh cache **Refresh cache** restore columns Set up hitlist save keyword search Save, rename, delete search (keyword search) Scroll Scroll through the hitlist Scrolling **Display document** search and sort criterion Search box Search box Search box search documents Overview of keyword search search for documents Filter search Path search Quick search Search in the viewer search in hitlist column Refine search or new search from the hitlist search masks Configure search (keyword search) Save, rename, delete search (keyword search) Select search mask (keyword search) Settings (user) search operator Quick search Search wizard (keyword search) search path Path search search term completion Automatic search term completion Search wizard Search wizard (keyword search) select search mask Select search mask (keyword search) send email Send document by email Send email Send file by email Send multiple documents by email Send document by email set up and save personal search Save, rename, delete search (keyword search)

set up hitlist Set up hitlist settings Configure filter search (administrator) Configure search (keyword search) Settings (user) Show file versions Show file versions specify fixed search values Configure search (keyword search) standard search mask Save, rename, delete search (keyword search) Supported file formats Supported file formats for display text annotation for a file Text annotation for a file User settings Settings (user) versioning (file) Show file versions Versioning of a file Versioning of a file versioning of a file Versioning of a file View document View document information viewer **Display document** Search in the viewer Supported file formats for display